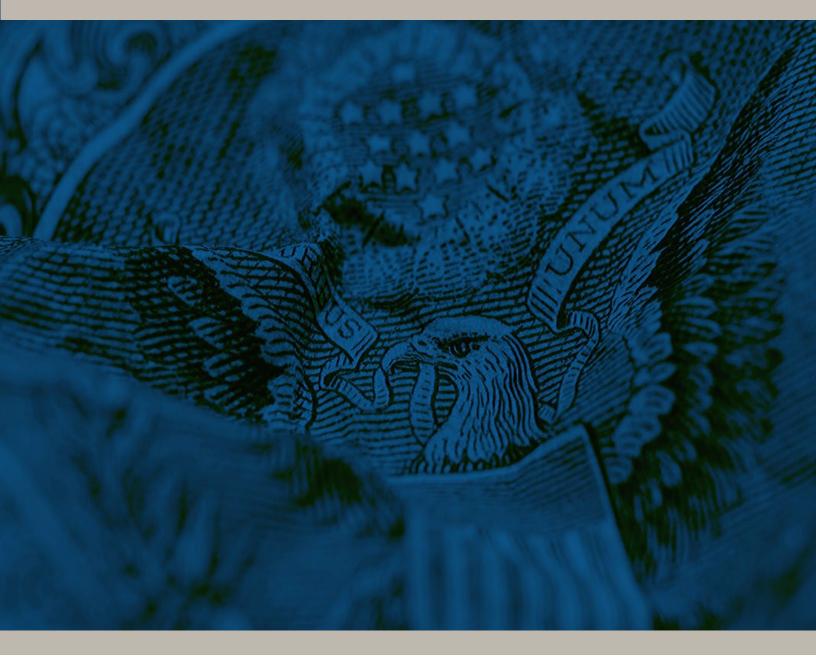

## **BANKER ENGAGEMENT SITE**

**User Guide** 

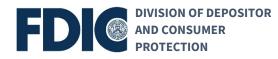

#### Banker Engagement Site (BES) Support

#### **Contact Information**

If you are experiencing issues connecting to the FDICconnect website while accessing BES, please contact:

- Email: FDICconnect@fdic.gov
- Phone: 877-275-3342, Option 4

If you are experiencing issues within BES, please contact:

- Email: servicedesk@fdic.gov
- Phone: 877-334-2999, Option 1

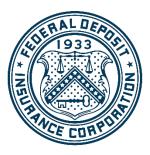

FDIC Training Team

March 27, 2025

#### **Table of Contents**

| Introduction                                                                  | 5  |
|-------------------------------------------------------------------------------|----|
| BES Application Roles and Permissions                                         | 5  |
| FDIC Staff Roles                                                              | 6  |
| BES Home Page                                                                 | 6  |
| People Page Tab                                                               | 7  |
| Summary Tab - User Profile                                                    | 8  |
| Permissions Tab                                                               | 8  |
| Function: Manage User Permissions (Bank Administrator)                        | 9  |
| Summary Tab - Exam Activity                                                   | 10 |
| Correspondence Tab                                                            | 11 |
| Pre-Exam Questionnaire Tab                                                    | 12 |
| Function: Enter BES PEQ Election                                              | 14 |
| Function: View and Generate PEQ Documents                                     | 15 |
|                                                                               |    |
| Function: Complete and Submit PEQ                                             | 16 |
| Function: Download PEQ Responses                                              | 18 |
| Toggle Views                                                                  | 19 |
| Function: Request to Unlock Submitted PEQ                                     | 20 |
| Function: View PEQ Audit History                                              | 20 |
| Messages Option Tab                                                           | 21 |
| Function: Add New or Reply to Message                                         | 22 |
| Function: Edit Message                                                        | 24 |
| Function: Delete Message                                                      | 24 |
| Function: View, Add New, and Manage Messages                                  | 24 |
| Compliance Information Document Request Tab                                   | 25 |
| Function: Enter CIDR BES Election                                             | 27 |
| Function: View and Generate CIDR Documents                                    | 29 |
| Function: Download CIDR Responses Entered by the Exam Team (BES Opt-Out Only) | 29 |
| Function: Complete and Submit CIDR                                            | 29 |
| Multiple Users Working on a Single Section                                    | 33 |
| Function: Upload Documents in Questionnaires (Less than 250 MB)               | 34 |
| Function: Associate Existing Documents to Request Items                       |    |
| Function: Upload Large Files in Questionnaires (Greater than 250 MB)          |    |

#### NONPUBLIC//FDIC BUSINESS

| User Guide                                                  | Banker Engagement Site   v 1.10 |
|-------------------------------------------------------------|---------------------------------|
| Uploaded Items List Option Tab                              | 40                              |
| Function: Download CIDR Responses                           | 41                              |
| Function: Request to Unlock Submitted CIDR                  | 42                              |
| Function: View CIDR Audit History                           | 42                              |
| Transaction Testing Request Tab                             | 43                              |
| Function: View and Generate TTR Documents                   | 44                              |
| Function: Enter TTR BES Election                            | 45                              |
| Function: Download TTR Responses Entered by the Exam Team   | ( <b>Opt-Out Only</b> )45       |
| Function: Complete and Submit TTR                           | 45                              |
| Function: Download TTR Responses                            | 48                              |
| Function: Request to Unlock Submitted TTR                   | 48                              |
| Function: View TTR Audit History                            | 48                              |
| Notifications Page Tab                                      | 49                              |
| Function: Send New Notification                             |                                 |
| Function: Manage Notification Preferences                   | 52                              |
| Ad Hoc Documents Activity Tab                               | 53                              |
| Ad Hoc Documents Page Tab                                   | 54                              |
| Function: Upload Ad Hoc Documents                           | 55                              |
| Function: Upload Large Ad Hoc Documents (Greater than 250 M | <b>B)</b> 56                    |
| Function: Edit Ad Hoc Document                              | 59                              |
| Resources Page Tab                                          | 60                              |
| Announcements Page Tab                                      | 61                              |
| Feedback Page Tab                                           | 61                              |
| Manage User Settings                                        | 62                              |

#### Introduction

The Banker Engagement Site (BES) is a secure portal for FDIC-insured institutions to exchange preexamination planning information, documentation, and notifications with Division of Depositor and Consumer Protection examination team (FDIC or examination team). In addition, ad hoc materials can be exchanged between the bank and the FDIC during or outside an examination activity. BES replaces FDIC*connect* - Examination File Exchange (EFX), as the primary tool for pre-examination planning (PEP) for consumer compliance and Community Reinvestment Act activities. This user guide describes BES features and functionality available to BES users at a financial institution.

Notes:

- The screenshots used in this guide are from a testing environment and are representative of the BES production environment.
- Division of Risk Management and Supervision (RMS) activities will continue to use EFX.
- Hyperlinks in this guide will navigate users to other sections within this User Guide or to other available resources.

#### **BES Application Roles and Permissions**

BES users are assigned one of the following roles: Administrator or Contributor. The table below summarizes the permissions available to each role.

| BES Roles         | Permissions                                                                                                    |
|-------------------|----------------------------------------------------------------------------------------------------|
| BES Administrator | <ul> <li>Manage BES Contributor permissions</li> <li>All available functions in this document</li> <li>Enter BES election*         <ul> <li>*Note: Bank Contributors do not have permission to enter or edit the BES election for any PEP component (PEQ, CIDR, or TTR)</li> </ul> </li> </ul>                                                                                                    |
| BES Contributor   | <ul> <li>Functions in this document vary, based on permissions granted by the BES Administrator:         <ul> <li>Information Package Letter</li> <li>Download Documents</li> </ul> </li> <li>Pre-Exam Questionnaire (PEQ)         <ul> <li>Respond to Questions</li> <li>Submit Final Version</li> <li>Download Documents</li> </ul> </li> <li>Compliance Information and Document Request (CIDR)         <ul> <li>Respond to Questions and Upload Documents</li> <li>Submit Final Version</li> <li>Download Documents</li> </ul> </li> <li>Compliance Information and Document Request (CIDR)         <ul> <li>Respond to Questions and Upload Documents</li> <li>Submit Final Version</li> <li>Download Documents</li> </ul> </li> <li>Transactional Testing Request (TTR)         <ul> <li>Respond to Questions and Upload Documents</li> <li>Submit Final Version</li> <li>Download Documents</li> <li>Ad Hoc Documents</li> <li>Upload Documents</li> <li>Upload Documents</li> <li>Download Documents</li> <li>Download Documents</li> <li>Download Documents</li> </ul> </li> </ul> |

| FDIC Staff Role      | Description                                                                                                    |
|----------------------|----------------------------------------------------------------------------------------------------|
| Exam Team            | <ul> <li>Includes Examiner-in-Charge (EIC), Acting EIC (AEIC) and exam team members;</li> <li>Communicates with the Bank through BES during the examination process.</li> </ul> |
| Field Supervisor     | <ul> <li>Oversees the exam activity process and works with the exam team</li> </ul>                                                                                             |
| Supervisory Examiner | during the process;                                                                                                    |
| (Field Management)   | <ul> <li>Ongoing supervision and oversight of the institution.</li> </ul>                                                                                                    |
| FDIC Staff           | <ul> <li>All FDIC users that have access to the bank's record or activity.</li> </ul>                                                                                           |

#### **FDIC Staff Roles**

#### **BES Home Page**

Upon successful login through FDICconnect, users are brought to the Home page tab, which is the landing page for all BES users. This tab displays records applicable to the logged-in user's institution and includes Unread Notifications, On-Going Activities, Announcements and People.

| DIC                                                                                    |                                                                                                    | CUMENTS RESOURCES                                                                             | AMELINCHIPTIS                                                                                                    |                             |
|----------------------------------------------------------------------------------------|----------------------------------------------------------------------------------------------------|-----------------------------------------------------------------------------------------------|----------------------------------------------------------------------------------------------------|-----------------------------|
| y and Securi                                                                           | ity Information                                                                                                    |                                                                                               |                                                                                                    |                             |
|                                                                                        | t Statement                                                                                                    |                                                                                               |                                                                                                    |                             |
| e collection of<br>ormation in or<br>puested could<br>ministrative tr<br>cords. A comp | fthis information is authorized by Section 9 of the <b>redera</b><br>refer to provide authorized individuals accessed, or interac-<br>idelay or prevent access to FDIC. IT resources The informa-<br>ribunal, or a party in Rigation; to correctors, agents and e | t with, FDIC information tec<br>tion provided by individuals<br>ather third parties as author | 3.4.5.6. This is and transitional description provides of the second second    | formation<br>i; to a court, |
| r to accessin<br>Property en<br>Ensure mai                                             | From Maincoun Code<br>ig this system, the user music<br>imploy malicious code protection mechanisms and anti-vin<br>fictus code protection mechanisms and anti-vinus so<br>the malicious code protection mechanisms and anti-vinus so                             | e are up to date with the lati                                                                | est security patches and virus definitions.                                                                                                    |                             |
|                                                                                        |                                                                                                    | 2                                                                                             |                                                                                                    |                             |
|                                                                                        | Unread Notifications (377)                                                                                                    | ~                                                                                             | ✓ My Ongoing Activities                                                                                                    |                             |
| Ľ                                                                                      | Onread Notifications (317)                                                                                                    | View Notifications                                                                            |                                                                                                    |                             |
|                                                                                        |                                                                                                    | Falina Field Examina<br>2/22/2024 Scill FW                                                    | Jordan-Reyes - Exam #314486 View Exam                                                                                                    | \$                          |
|                                                                                        | Ademo-Mexander: New Document(s) Available Cardenas Ltd: Entry Letter and Compliance Information a Reguest Available                                                                                                    | Countries Engle<br>2/02/0004 02:54 Per<br>and Document                                        | Methanistics Pockage<br>Database - 827(2023)                                                                                                    |                             |
|                                                                                        | Cardenas Ltd: Pre Examination Questionnaire Available                                                                                                    | Dominer Tapie<br>2/22/0004 12:21 FM<br>Examiner Engle<br>2/22/2004 12:20 FM<br>Examinetion    | Financial Institution         Justitution           Cord #         12020041           Address         thit Makina Carey Lain Kultury, ML 1201, 1           Achibry Tays         Complianter ACL MI Namediante           Examiner in Charge         Stary Under                                                                                                    |                             |
|                                                                                        | Nutric<br>Thomas, Sanchez and Smith: Compliance Information an<br>Request Unlocked                                                                                                    | National Administrator<br>2/22/2020 5.45 FW<br>d Document                                     | Johnson, Sanchez and Merris - Exam #214398 Vivo Tana                                                                                                    | \$                          |
|                                                                                        |                                                                                                    | »                                                                                             | Internation Processor         Per-Com/One-scionality         Compliance Internation         Theradiance Internation           Madeberl - 02/W2021         Per-Com/One-scionality         Compliance Internation         Theradiance Internation           Madeberl - 02/W2021         Per-Com/One-scionality         Compliance Internation         Theradiance Internation           Madeberl - 02/W2021         Per-Com/One-scionality         Compliance Internation         Theradiance Internation           Madeberl - 02/W2021         Per-Com/One-scionality         Per-Com/One-scionality         Per-Com/One-scionality           Madeberl - 02/W2021         Per-Com/One-scionality         Per-Com/One-scionality         Per-Com/One-scionality           Madeberl - 02/W2021         Per-Com/One-scionality         Per-Com/One-scionality         Per-Com/One-scionality                                                                                                    |                             |
| Ľ                                                                                      | Current Announcements                                                                                                    |                                                                                               |                                                                                                    |                             |
|                                                                                        | Welcome - 8/25/2023<br>Welcome to BESI<br>Expires On 9/30/2023                                                                                                    |                                                                                               | Tennanti Manhatana Jahanu, Canado yani Manis Carat Salasti Salasti Sa |                             |
| ~                                                                                      | My Institution's People Institution Cruz                                                                                                    | Baker and Young 👻                                                                             | Johnson, Sanchez and Morris - Exam #314160 View Exam                                                                                                    |                             |
|                                                                                        | Bank Administrator, Betty                                                                                                    |                                                                                               | Informatice Puckage         Pin lastin Questionaufit<br>Summer-471(2007)         Complexes Information<br>and Durament Information<br>English         Complexes Information<br>and Durament Information<br>English         Complexes Information<br>and Durament Information<br>English         Complexes Information<br>and Durament Information<br>English         Complexes Information<br>and Durament Information<br>English         Complexes Information<br>and Durament Information<br>English         Complexes Information<br>and Durament Information<br>English         Complexes Information<br>and Durament Information<br>English         Complexes Information<br>and Durament Information<br>English         Complexes Information<br>and Durament Information<br>English         Complexes Information<br>and Durament Information<br>English         Complexes Information<br>and Durament Information<br>English         Complexes Information<br>and Durament Information<br>English         Complexes Information<br>English         Complexes Information<br>and Durament Information<br>English         Complexes Information<br>English         ComplexesInformation<br>English         ComplexesInformation<br>Englis                                                                                                    | -                           |
|                                                                                        | Administrater                                                                                                    |                                                                                               | Filosofiel buildeting         Johnson Strategy           Cerra         56805021           Address         Off Mit Hollows Sinks 27 Thitting (et .), VEV 25888           Advide Type         Off Address                                                                                                    |                             |
|                                                                                        | Bank Contributor, Ben                                                                                                    |                                                                                               | Actively type URX-by Exemution<br>Boanitive & Charge Hostish Niki Loonkov                                                                                                    |                             |

Figure 1. BES Home Page

1. FDIC Privacy Act and Protecting Data Statements: BES is a government system. The Privacy Act and Protecting Data statements display across all tabs and can be collapsed by clicking on the corresponding caret (∨) link.

- 2. Unread Notifications: This card displays unread notices. Click within each notification card to view recipients, notification content, and the option to mark the item read. To navigate to the Notifications module, click View Notifications.
- 3. My On-Going Activities: This card displays any current examination activities for the institution(s) that are associated with the user. It also displays the milestone banner and activity timelines for each listed compliance activity, including applicable PEP components along with applicable statuses and dates. Click the View Exams activity card to navigate to the <u>Summary tab</u> for the associated activity.

Note: Exam sessions are no longer available once the report is issued to the institution.

- 4. **Current Announcements**: BES announcements are posted in this section. Navigate to the <u>Announcements page tab</u> for additional details and historical announcements.
- **5. My Institution's People**: This section details all BES users for the selected institution. If the user is associated with multiple institutions, an Institution drop-down displays. Select a desired value in the list to view the users for the selected institution.

#### **People Page Tab**

The People page tab is used to view BES user information and to manage permissions. It can be accessed from the page tab menu at the top.

| f this information is authorized by Section 9 of the Fede<br>zed individuals access to, or interact with, FDIC informa | ation technology resources, and allow FDIC                       | to track the use of FDIC IT resources. Subm  | nitting this information to the FDIC is volu | ntary. Failure to submit all of the information re | equested could delay or prev |
|----------------------------------------------------------------------------------------------------|------------------------------------------------------------------|----------------------------------------------|----------------------------------------------|----------------------------------------------------|------------------------------|
| In the information provided by individuals is protected<br>or third parties as authorized by law, and in accordance    | with any of the other routine uses describe                      | ed in the Identity, Credential and Access Ma | nagement Records (FDIC-30-64-0035) Syst      |                                                    |                              |
| bout/privacy 🗹. If you have questions or concerns abo                                                                  | out the collection or use of the information                     | you may contact the FDIC's Chief Privacy C   | Officer at privacy@fdic.gov 🗹.               |                                                    |                              |
| From Malicious Code                                                                                                    |                                                                  |                                              |                                              |                                                    |                              |
|                                                                                                    |                                                                  |                                              |                                              |                                                    |                              |
|                                                                                                    |                                                                  |                                              |                                              |                                                    |                              |
|                                                                                                    |                                                                  |                                              |                                              |                                                    |                              |
|                                                                                                    |                                                                  |                                              |                                              |                                                    |                              |
| ✓ People                                                                                                    |                                                                  |                                              |                                              |                                                    |                              |
|                                                                                                    |                                                                  |                                              |                                              |                                                    | 1                            |
| ✓ People                                                                                                    | Role                                                             | Status                                       |                                              | Search                                             |                              |
|                                                                                                    | Role<br>All                                                      | Status                                       |                                              | Search<br>Enter First or Last Name                 | -                            |
| Institution<br>Bowie Trusts                                                                                            | ✓ All                                                            | ▼ All                                        |                                              |                                                    | 1                            |
| Institution                                                                                                    | ✓ All                                                            |                                              | le Email                                     |                                                    | 1                            |
| Institution<br>Bowie Trusts                                                                                            | • All                                                            | ▼ All                                        |                                              |                                                    |                              |
| Institution<br>Bowie Trusts<br>Name<br>Bank Administrator, Betty                                                       | <ul> <li>All</li> <li>Cur</li> <li>2</li> <li>&amp; A</li> </ul> | ← All<br>rent Role Tit<br>dministrator Use   | er 🔽 focusuat@fdic.gov                       | Enter First or Last Name  Status  Active           |                              |
| Institution<br>Bowle Trusts<br>Name                                                                                    | <ul> <li>All</li> <li>Cur</li> <li>2</li> <li>&amp; A</li> </ul> | rent Role     Tit                            |                                              | Enter First or Last Name  Status  Active           | 1                            |

Figure 2. People Page Tab

- 1. Filters and Search: The user list can be filtered by Institution, Role or Status. A search option is also available to locate the applicable record(s) by First or Last Name.
- 2. Name: Click the link in the Name column to navigate to the Summary tab to view the selected user record.

**3.** Manage Permissions: Bank Administrators <u>manage user permissions</u>. Click the Edit icon (<sup>2)</sup>) to display the Manage Permissions overlay.

#### **Summary Tab - User Profile**

After navigating to the user record, the Site displays the Summary tab with detailed user information, including contact information and the status of the account. If a user is associated with multiple financial institutions, that information is also shown.

| Bank Contril           | outor, Ben -                |                                                 |                           |               |                            |
|------------------------|-----------------------------|-------------------------------------------------|---------------------------|---------------|----------------------------|
| Summary Permission     | 15                          |                                                 |                           |               |                            |
| ✓ Person Overv         | iew                         |                                                 |                           |               |                            |
| Name                   | 👤 Bank Contributor, Ben     |                                                 | Title                     |               |                            |
| Status ✓ Associated Fi | • Active                    |                                                 | Email 🛛 focusuat@fdlc.gov |               |                            |
| Cert#                  | Name                        | 1 Address                                       |                           | Role          | Status 😧                   |
| 490538023              | Cruz, Baker and Young       | 89696 David View West Rebecca NC 97461          |                           | 은 Contributor | Active                     |
| 286329068              | Johnson, Griffin and Vargas | 072 Cox Ports Suite 942 New Shaun NC 64559      |                           | 🚊 Contributor | <ul> <li>Active</li> </ul> |
| 588405003              | Johnson, Sanchez and Morris | 0754 Eric Union Suite 127 Brittanyfort WV 12898 |                           | 은 Contributor | Active                     |
|                        |                             |                                                 |                           |               |                            |

Figure 3. User Profile - Summary

#### **Permissions Tab**

The Permissions tab is viewable by Bank users and displays permissions granted to each user at an institution. If a Bank Contributor is associated to more than one financial institution, BES maintains a separate set of permissions for each institution.

| Bank Contributor, Ben -                                           | to a start of the start of the |                                                                                                    |                                                                                                    | S.                                                                      |
|-------------------------------------------------------------------|----------------------------------------------------------------------------------------------------|----------------------------------------------------------------------------------------------------|----------------------------------------------------------------------------------------------------|-------------------------------------------------------------------------|
| Summary Permissions - Cruz, Baker                                 | and Young                                                                                                    |                                                                                                    |                                                                                                    | 4 MANAGE PERMISSIONS                                                    |
| Information Package Letter Dewnload Documents    Past Permissions | Pre-Exam Questionnaire Respond Ia Questions and Upload   Enabled Documents Solvent Final Version  Enabled Download Documents O Disabled                                                                                                    | CIDR<br>Respond to Questions and Upload Enabled<br>Documents<br>Schmit Final Version<br>Download Documents O Disabled<br>Enabled | TTR Respond to Questions and Upload Documents Submit Final Version O Disabled Download Documents Enabled | Ad-Hoc Documents Uplesed Documents  Enabled Download Documents  Enabled |
| From 1                                                            | To Permission                                                                                                    | Authorization Level                                                                                                    | Modified Date Modified B                                                                                 | y Comment                                                               |
| 04/20/2023 03:32 PM                                               | 08/11/2023 05:08 PM Pre-Exam Questionnaire - Download Documents                                                                                                    | Enabled                                                                                                    | 08/11/2023 05:08 PM Bank Admi                                                                            | nistrator, Betty                                                        |
| 04/20/2023 03:32 PM                                               | 08/11/2023 05:08 PM CIDR - Submit Final Version                                                                                                    | Enabled                                                                                                    | 08/11/2023 05:08 PM Bank Admi                                                                            | nistrator, Betty                                                        |
| 04/20/2023 03:32 PM                                               | 08/11/2023 05:08 PM TTR - Submit Final Version                                                                                                    | Enabled                                                                                                    | 08/11/2023 05:08 PM Bank Adml                                                                            | nistrator, Betty                                                        |
| 06/23/2023 12:37 PM                                               | 06/23/2023 12:37 PM Upload Documents                                                                                                    | O Disabled                                                                                                    | 06/23/2023 12:37 PM Bank Admi                                                                            | nistrator, Betty                                                        |
| 06/22/2023 03:04 PM                                               | 06/23/2023 12:37 PM Upload Documents                                                                                                    | Enabled                                                                                                    | 06/23/2023 12:37 PM Bank Admi                                                                            | nistrator, Betty                                                        |

Figure 4. User Profile – Permissions

- **1. Institution**: The name of the institution displays. Note: If the user is associated with mulitple institutions, the Institution drop-down is enabled and contains applicable institutions to select.
- **2. Current Permissions**: This section lists Bank Contributor permissions and configured values. An 'Enabled' status next to a particular permission indicates the user has the ability to perform the corresponding action. If a 'Disabled' status displays, the user does not have the

ability to perform that action.

- **3. Past Permissions**: The system records all changes to a user's permissions and displays them in this section along with date/time/modified by information.
- **4.** <u>Manage Permissions</u>: This button only displays for Bank Administrators when they are viewing the user profile for a Bank Coordinator. Click the button to update user permissions.

#### **Function: Manage User Permissions (Bank Administrator)**

From the People page tab or the user record Permissions tab, click Manage Permissions to display the Manage Permissions overlay. Here, select 'enable' or 'disable' to adjust permissions, and optionally enter comments.

For managing user permissions, refer to the <u>BES Access Management Job Aid</u>.

*IMPORTANT: By default, new Bank Contributors have all permissions disabled (i.e. activated in BES as read-only users). Designated Bank Administrators must enable of new Bank Coordinators to give them the ability to perform any relevant actions.* 

| Manage Permissions for Ben Ba                                 | ank Contributor                                                 |                                                               |                                                               |                                                   |
|---------------------------------------------------------------|-----------------------------------------------------------------|---------------------------------------------------------------|---------------------------------------------------------------|---------------------------------------------------|
|                                                               |                                                                 |                                                               |                                                               |                                                   |
| Institution                                                   |                                                                 |                                                               |                                                               |                                                   |
| Cruz, Baker and Young 🗸                                       |                                                                 |                                                               |                                                               |                                                   |
| Manage Permissions only saves the selected institution        |                                                                 |                                                               |                                                               |                                                   |
|                                                               |                                                                 |                                                               |                                                               |                                                   |
| Select All Deselect All                                       |                                                                 |                                                               |                                                               |                                                   |
|                                                               |                                                                 | ] [                                                           |                                                               |                                                   |
| Information Package Letter Download Documents Disable Disable | Pre-Exam Questionnaire<br>Respond to Questions O Enable Disable | CIDR<br>Respond to Questions O Enable Disable                 | TTR<br>Respond to Questions Seable Disable                    | Ad-Hoc Documents Upload Documents Disable Disable |
| Download Documents Disable Disable                            | and Upload Documents                                            | Respond to Questions O Enable Disable<br>and Upload Documents | Respond to Questions O Enable Disable<br>and Upload Documents | Download Documents Disable Disable                |
|                                                               | Submit Final Version O Enable O Disable                         | Submit Final Version Enable O Disable                         | Submit Final Version O Enable O Disable                       | Download Documents                                |
|                                                               | Download Documents O Enable O Disable                           | Download Documents O Enable O Disable                         | Download Documents O Enable O Disable                         |                                                   |
|                                                               |                                                                 |                                                               |                                                               |                                                   |
|                                                               |                                                                 |                                                               |                                                               |                                                   |
| Comment                                                       |                                                                 |                                                               |                                                               |                                                   |
| Enter Comments                                                |                                                                 |                                                               |                                                               |                                                   |
| Enter Commenta                                                |                                                                 |                                                               |                                                               |                                                   |
|                                                               |                                                                 |                                                               |                                                               |                                                   |
|                                                               |                                                                 |                                                               |                                                               | 0/250                                             |
|                                                               |                                                                 |                                                               |                                                               |                                                   |
|                                                               |                                                                 |                                                               |                                                               |                                                   |
|                                                               |                                                                 |                                                               |                                                               |                                                   |
|                                                               |                                                                 |                                                               |                                                               |                                                   |
|                                                               |                                                                 |                                                               |                                                               |                                                   |
|                                                               |                                                                 |                                                               |                                                               |                                                   |
|                                                               |                                                                 |                                                               |                                                               |                                                   |
| CANCEL                                                        |                                                                 |                                                               |                                                               | SAVE                                              |
| CANCEL                                                        |                                                                 |                                                               |                                                               | SAVE                                              |

Figure 5. Manage Permissions Overlay

- **1. Institution**: Permissions are configured at the institution level. If a user record is associated with multiple institutions, select a desired value in the Institution drop-down to view the applicable set of permissions.
- 2. Select All/Deselect All: Select either link to enable or disable all permissions with one click.
- **3.** Enable/Disable: Use the corresponding radio buttons to set individual permissions.

4. Comments: Enter comments as applicable.

Click **Save** in the bottom right to retain the updates or click **Cancel** to exit without saving and to close the overlay. The Permissions tab displays with any updated information, including an audit trail in the Past Permissions grid.

#### **Summary Tab - Exam Activity**

The activity Summary tab is the entry point for bank personnel to work with the examination team on an examination activity. To access, select the Home page tab and click anywhere on the View Exam Activity card in the My Ongoing Activities section.

| Thomas, Sanchez and Smith - Exam #314596 View Exam |                             |                                                                                 |                                                                                       |  |                                                                                               |  |
|----------------------------------------------------|-----------------------------|---------------------------------------------------------------------------------|---------------------------------------------------------------------------------------|--|-----------------------------------------------------------------------------------------------|--|
| Published - 1                                      |                             | Pre-Exam Questionnaire<br>Submitted - 12/10/2023 by<br>Betty Bank Administrator | Compliance Information<br>and Document Request<br>(CIDR)<br>Submitted - 12/10/2023 by |  | Transaction Testing<br>Request (TTR)<br>Submitted - 12/10/2023 by<br>Betty Bank Administrator |  |
|                                                    |                             |                                                                                 | Betty Bank Administrator                                                              |  |                                                                                               |  |
| Financial Institution                              | Thomas, Sancl               | hez and Smith                                                                   | Betty Bank Administrator                                                              |  |                                                                                               |  |
| Financial Institution<br>Cert #                    | Thomas, Sancl<br>445811248  | hez and Smith                                                                   | Betty Bank Administrator                                                              |  |                                                                                               |  |
|                                                    | 445811248                   | hez and Smith<br>Slens West Michael, NY 90723                                   | Betty Bank Administrator                                                              |  |                                                                                               |  |
| Cert #                                             | 445811248<br>12623 Martin G |                                                                                 | Betty Bank Administrator                                                              |  |                                                                                               |  |

Figure 6. View Exam Activity Card

The Summary tab displays activity details including a timeline, availability and status of requested documentation, in addition to bank and examination team members.

Note: The corresponding activity tabs will not display until the component is published.

#### NONPUBLIC//FDIC BUSINESS

#### **User Guide**

| Pre-Exam Questionnaire<br>Published - 7/10/2023<br>Due - 7/24/2023 | (CIDE<br>Not F                           | pliance information and Document Request<br>RJ<br>Published<br>Exam # 312892<br>ner-in-Charge Examiner Earl | Transaction Testing Request (ITR)<br>Not Published                                                  |                                                                                                    |
|--------------------------------------------------------------------|------------------------------------------|----------------------------------------------------------------------------------------------------|----------------------------------------------------------------------------------------------------|----------------------------------------------------------------------------------------------------|
|                                                                    | Examin                                   |                                                                                                    |                                                                                                    |                                                                                                    |
|                                                                    | Examir                                   |                                                                                                    |                                                                                                    |                                                                                                    |
|                                                                    |                                          |                                                                                                    |                                                                                                    |                                                                                                    |
|                                                                    |                                          |                                                                                                    |                                                                                                    |                                                                                                    |
|                                                                    |                                          |                                                                                                    |                                                                                                    |                                                                                                    |
| 1 Current Role                                                     | Title                                    | Email                                                                                                    | Status                                                                                              |                                                                                                    |
| administrator                                                      | User                                     |                                                                                                    | Active                                                                                              |                                                                                                    |
| A Contributor                                                      | User                                     |                                                                                                    | Active                                                                                              | ß                                                                                                    |
|                                                                    |                                          |                                                                                                    |                                                                                                    |                                                                                                    |
| 1 Role(s)                                                          |                                          | 144                                                                                                    |                                                                                                    |                                                                                                    |
| Examiner-in-Charge                                                 |                                          | ov                                                                                                    |                                                                                                    |                                                                                                    |
|                                                                    |                                          |                                                                                                    |                                                                                                    |                                                                                                    |
|                                                                    | * 5mm                                    |                                                                                                    |                                                                                                    |                                                                                                    |
|                                                                    | Administrator<br>Scontributor<br>Role(s) | Administrator User<br>Scontributor User<br>Role(s)                                                          | Administrator     User       Administrator     User       Contributor     User       Bele(s)     ov | Administrator     User     Image: Contributor     Active       & Contributor     User     Image: Contributor     Active       Image: Role(s)     Image: Contributor     Image: Contributor |

Figure 7. Exam Activity - Summary Tab

- 1. Exam Activity Tabs: Tabs displayed are dependent on where users are in the PEP process; whether a document has been published or made available to the bank by the exam team.
- 2. **BES PEP Timeline**: This section provides a graphical overview of the applicable examination (PEP) components along with the relevant status, date, and completed by information, if applicable.
  - a. A gold checkmark indicates that an item has been completed, either 'Submitted' or 'Published' and no further action is required.
  - b. An open blue door indicates that an item has been 'Published' and there is a pending due date. Published indicates the component is available to the BES users.
  - c. A closed black door indicates that an item has not been 'Published' by the FDIC.
- **3. Applicable Personnel**: Members of the Banker, Exam and, if applicable, State Examiner teams along with their contact information are listed.

#### **Correspondence Tab**

The Correspondence tab contains notifications and documents published for the institution by the exam team during the PEP process. Documents displayed here include the Information Package (IP) Letter and the Entry Letter.

#### User Guide

| Thomas, Sanchez and Smith (445811248) - Co                                                                        | mpliance & CRA Examination |                              |                              |
|----------------------------------------------------------------------------------------------------|----------------------------|------------------------------|------------------------------|
| Summary Correspondence Pre-Exam Questionnaire CIDR Ad Hoc Documents                                               |                            |                              |                              |
| ✓ Notifications (2) 1                                                                                             |                            |                              |                              |
| + Send New C Preferences                                                                                          |                            |                              |                              |
| 🛥 Inbox (2) 🦪 Sent 📋 Deleted                                                                                      |                            |                              |                              |
| Mark All Read Mark All Unread                                                                                     |                            |                              |                              |
| - Filter by Tog -                                                                                                 |                            |                              |                              |
| Additional Filters                                                                                                |                            |                              |                              |
| Sort By Ascending   Descending                                                                                    |                            |                              |                              |
| CIDR FS Fyrm<br>1/31/2024 3:28 PM GMT-05:00                                                                       |                            |                              |                              |
| Thomas, Sanchez and Smith: Entry Letter and Compliance<br>Information and Document Request Available              |                            |                              |                              |
| FSPinn 1/25/0941/15PF 04/16500 Thomas, Sanchez and Smith: Pre-Examination Pre-Examination Questionnaire Available |                            |                              |                              |
| IS Fym                                                                                                    |                            |                              |                              |
| 1/29/2024 1:13 PM GMT-05:00<br>Thomas, Sanchez and Smith: Information Package Letter                              |                            |                              |                              |
| for Upcoming Examination Available                                                                                |                            |                              |                              |
| ✓ Correspondence Documents                                                                                        |                            |                              |                              |
| Name 3                                                                                                    | Туре                       | Created By & Date            | Modified By & Date           |
| Information Package Letter_315539.pdf                                                                             | Information Package Letter | FS Fynn<br>1/29/2024 1:13 PM | FS Fynn<br>1/29/2024 1:13 PM |
| Entry Letter, 315539.pdf                                                                                          | Entry Letter               | FS Fynn<br>1/31/2024 3:28 PM | FS Fynn<br>1/31/2024 3:28 PM |

Figure 8. Correspondence Tab

- Notifications: Click the caret (♥) next to the heading to expand the section and view the notifications inbox (see additional details in Notifications section). The count of unread notifications displays in parenthesis. Note that the notifications here pertain to the specific exam activity only.
- 2. Correspondence Documents: This section contains any documents made available as part of the correspondence process between the institution and the examination team

Note: If updates are required to the Information Package Letter after it has been published, the regenerated and republished document will appear in the Ad Hoc Documents tab in BES at the examination level.

**3. Published Documents**: If the IP Letter or Entry Letter is published, and the user has permissions to download the documents, the Site displays the enabled link in the Name column. Click the available link(s) to download and view the documents.

*Note: When the IP Letter is published by the exam team, the system generates the applicable notifications and emails to BES users.* 

#### **Pre-Exam Questionnaire Tab**

The Pre-Exam Questionnaire (PEQ) tab displays once the examination team publishes the questionnaire to the Site. This tab facilitates the exchange of information pertaining to the PEQ and is the tab that BES users must complete. The BES users can collaborate on the responses to the PEQ.

Note: FDIC staff cannot view bank answers until the PEQ is submitted by the bank.

| Summary Correspondence Pre-Exam Questionnaire                   | Ad Hoc Documents                                                                                                    |        |
|-----------------------------------------------------------------|----------------------------------------------------------------------------------------------------|--------|
| The Pre-Examination Questionnaire was published to the institut | loon on 1/22/2025, by DOC UMT FE, with a due date of 1/28/2025.                                                                                    |        |
| > Pre-Exam Questionnaire Audit Histo                            | 5                                                                                                    |        |
| ✓ Pre-Exam Questionnaire                                        |                                                                                                    | _      |
| ✓ Pre-Exam Questionnaire                                        | 9<br>BES ELECTION ENTER RESPONSE                                                                                                    | 0<br>s |
|                                                                 | Views: O the Sidebar OD Show Com                                                                                                    | ments  |
|                                                                 | General                                                                                                    |        |
| 6 2/191                                                         | 1. Date questionnaire completed:                                                                                                    |        |
| Questions Completed                                             | 2. Name(s) and tills(s) of bank personnel who completed the questionnaire:<br>Me, myself and 1                                                     |        |
| Expand All   Collapse All                                       |                                                                                                    |        |
| Compliance Management System                                    | 3. Who is the bank's designated compliance officer?                                                                                                |        |
| General     Board and Management Oversight                      | Bobby Compliance                                                                                                    |        |
| <ul> <li>Monitoring and/or Audits</li> </ul>                    | 4. Who is the bank's designated point of contact for fair lending?                                                                                 |        |
| <ul> <li>Consumer Complaints</li> </ul>                         | ······································                                                                                                    |        |
| <ul> <li>Litigation / Investigations / Restitution</li> </ul>   |                                                                                                    |        |
| <ul> <li>Information Systems Support for Compliance</li> </ul>  | 5. Has the bank been involved with any merger or acquisition activity, or conducted due diligence for any pending, since the previous examination? |        |
| <ul> <li>Lending Compliance</li> </ul>                          | 🔍 Yes 🔍 No                                                                                                    |        |
| <ul> <li>Deposit Compliance</li> </ul>                          |                                                                                                    |        |
| <ul> <li>Retail Investment and Insurance Sales</li> </ul>       | Opes the bank have any subsidiaries or affiliates?                                                                                                 |        |
| <ul> <li>Other Regulations</li> </ul>                           | • Yes • No                                                                                                    |        |
| O Supervisory Guidance >                                        |                                                                                                    | _      |
| <ul> <li>Community Reinvestment Act (CRA)</li> </ul>            | BACK                                                                                                    | IEXT   |
|                                                                 |                                                                                                    |        |

Figure 9. PEQ Tab

- 1. View/Respond: The default tab when entering this tab allows users to view items and enter responses, and if you are a BES Administrator, to view, select, or change the BES Election for the institution.
- 2. <u>Messages</u>: Select this tab to view any messages entered by bank staff or the exam team, and to add a new message.
- **3. Documents**: The section contains links to any existing PEQ documents. The files in this section automatically generate and are downloadable by users with the applicable permission. If enabled, click the link to <u>download the desired document</u>.
- 4. Banner Message: Displays information about the publishing of the document and due date.
- 5. <u>Audit History</u>: Click the caret (>) to expand the section and view the Audit History grid with corresponding historical entries for the questionnaire.
- **6. Questions Completed**: The graphic displays the number of both answered and total questions.
- **7. Expand All/Collapse All**: Click the links to expand and collapse the PEQ sections listed in the navigation menu.
- 8. Navigation Menu: Expand and click the desired section to display the corresponding questions and responses, if any, in the read-only section on the right. *Note: Green checkmarks next to each heading indicate completed sections. White circles indicate incomplete sections.*
- **9. <u>BES Election</u>**: This option only displays for BES Administrators and is available to change the election until the PEQ is submitted to the FDIC.

- **10.** <u>Enter Responses</u>: This option displays for users with the applicable permissions. Click the button to enter responses to the PEQ.
- **11.** <u>Toggle Views</u>: To hide the navigation menu on the left select **Hide Sidebar**, or if the sidebar is hidden, click the link now displaying 'Show Sidebar' to view the navigation menu.
- 12. Navigation Options: Click Next, or if enabled Back, to navigate between the sections.

#### **Function: Enter BES PEQ Election**

Once the examination team publishes the PEQ, authorized users must indicate if the institution will complete PEQ within BES.

Note: Only BES Administrators will see this **BES Election** button and are able to take the initial action or make a change to the election.

To enter the BES election, navigate to the Pre-Exam Questionnaire tab, and click **BES Election** to display the BES Election overlay.

| Blythe * Services (5016199) - Compliance & CRA Examination                                                                                       |                         |
|----------------------------------------------------------------------------------------------------|-------------------------|
| Summary Correspondence Pre-Sam Questionnaire ad Hoc Documents                                                                                    |                         |
| View/Respond   Messages   Documents                                                                                                    |                         |
| The Pre-Bramination Questionnoire was published to the institution on 2/21/2024, by Natalie National Administrator, with a due date of 3/7/2024. |                         |
| ✓ Pre-Exam Questionnaire                                                                                                    |                         |
| BESELECTION                                                                                                    | ENTER RESPONSES         |
| Views: @ C Hide                                                                                                    | Sidebar O Show Comments |

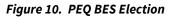

In the overlay, indicate whether the institution will complete the component in the system (i.e. opt in) or will work with the exam team outside of BES to complete the component (i.e. opt out). Enter a description and click **Submit** to save the selection, close the overlay, and display the applicable PEP tab. To exit the overlay without making a selection, click **Cancel**.

#### **User Guide**

| BES Election                                                                                                    |
|----------------------------------------------------------------------------------------------------|
| The use of the Banker Engagement Site (BES) is optional. Authorized bankers may complete, review, and submit the response to the Pre-Exam Questionnaire. Note, saved responses are not viewable by the FDIC until after the Pre-Exam Questionnaire is "Submitted" by an authorized banker. If the bank does not want to enter their responses in BES, the exam team will conduct an interview with applicable bank personnel and enter responses on their behalf. Please indicate your preference for the Pre-Exam Questionnaire (select one). |
| BES Election *                                                                                                    |
| Bank requests the exam team to conduct a Pre-Exam Interview with applicable personnel.                                                                                                    |
|                                                                                                    |
|                                                                                                    |
|                                                                                                    |
|                                                                                                    |
|                                                                                                    |
|                                                                                                    |
|                                                                                                    |
|                                                                                                    |
|                                                                                                    |
|                                                                                                    |
| CANCEL                                                                                                    |

Figure 11. BES Election Overlay

On Submit,

- When the bank opts in, the system enables the user to enter responses to the PEQ in BES, or
- If the bank opts out, the option to provide responses is not available, although the list of
  questions remains visible. On Save, the system displays a banner in the corresponding PEP
  tab and sends the notification to the examination team members that the bank opted out of
  using BES for that component.

Notes:

- An examination team member will be in contact with the bank to discuss an alternative collection process for the materials.
- The institution retains the ability to change their BES election while the PEQ is unsubmitted or unlocked. Once submitted, the institution can no longer change their selection.

#### **Function: View and Generate PEQ Documents**

When the PEQ is published by the exam team, applicable notifications and emails generate and are sent to BES users. A read-only version also generates in PDF format and is posted to the Documents menu option tab in this module.

The read-only file displays below the Documents section and can be downloaded by users with applicable permissions. 'Unanswered' is appended to the document name. Click the link to download the document.

The application also provides authorized users the ability to create a draft PEQ document with responses included. Click **Generate Draft Response** to generate a draft copy of the PEQ with the

most current responses included. The link to the generated file displays in the Pre-Exam Questionnaire Documents grid.

Notes:

- This Generate option is available until the questionnaire submission.
- The Generate action overrides any previously generated copies.
- The Search option allows users to locate desired documents by entering three or more characters.

| Summary Correspondence Pre-Exam Questionnaire Ad Hoc Documents  |                                       |                                                |                                                |
|-----------------------------------------------------------------|---------------------------------------|------------------------------------------------|------------------------------------------------|
| View/Respond   Messages   Documents                             |                                       |                                                |                                                |
| ✓ Pre-Exam Questionnaire Documents                              |                                       | Search Enter Doc                               | GENERATE DRAFT RESPONSE                        |
| Name                                                            | Туре                                  | Created By & Date                              | Modified By & Date                             |
| 588405003 - Pre-Exam Questionnaire - Unanswered - 314565.pdf    | Pre-Exam Questionnaire - Unanswered   | Franklin Field Examiner<br>11/14/2023 10:00 AM | Franklin Field Examiner<br>11/14/2023 10:01 AM |
| 588405003 - Draft Pre-Exam Questionnaire Response - 314565.docx | Draft Pre-Exam Questionnaire Response | Betty Bank Administrator<br>12/28/2023 3:02 PM | Betty Bank Administrator<br>12/28/2023 3:02 PM |

Figure 12. Documents Tab - Unanswered and Draft Answers Documents

#### **Function: Complete and Submit PEQ**

Note: This section applies both to the initial submission and any re-submission if the exam team unlocks a previously submitted PEQ.

### *IMPORTANT: PEP responses are not viewable by the examination team until submitted by the institution.*

To enter or update the responses to the PEQ, click **Enter Responses** (*see Figure 9*) on the Pre-Exam Questionnaire tab to display the editable overlay. Navigate through the PEQ and enter responses. To save the answers and close the overlay, click **Save and Exit**.

Note: BES automatically saves the entered response in the background once the user moves the cursor away from the updated field (radio button, drop-down, text, etc.) that contains the response. This behavior applies to all PEP components when entering responses.

If any documents need to be exchanged with the exam team during the PEQ phase, use the ad hoc document upload process. Refer to the <u>Upload Ad Hoc Documents</u> section below).

#### NONPUBLIC//FDIC BUSINESS

| Carenal       Incomplete Questions (i)       Incomplete Questions (i)       Incomplete Questions (i)         Carenal       Incomplete Questions (i)       Incomplete Questions (i)       Incomplete Questions (i)         Incomplete Questions (i)       Incomplete Questions (i)       Incomplete Questions (i)       Incomplete Questions (i)         Incomplete Questions (i)       Incomplete Questions (i)       Incomplete Questions (i)       Incomplete Questions (i)       Incomplete Questions (i)         Incomplete Questions (i)       Incomplete Questions (i)       Incomplete Qu                                                                                                    | Enter Responses                                                                                                    |                                                                                                    |                                                                                                    |
|----------------------------------------------------------------------------------------------------|----------------------------------------------------------------------------------------------------|----------------------------------------------------------------------------------------------------|----------------------------------------------------------------------------------------------------|
| Sector and Management Dornight          O Montang and/and Management Dornight       1/4000         O Montang and/or Audits       1/4000         O Charmer Compliance       1         Information Systems Support for Compliance       1         Retail Invastment and Insurance Sales       2/1000         Supervision (Value)       2         Command: Quarkies       2/1000         Supervision (Value)       2         Command: Plaining and itile() of Bank personnel who completed the questionnaire *       2/1000         Entail Invastment and Insurance Sales       2/1000         Supervision (Value)       2         Commanity Reinvestment Act (DRA)       2         Instruct Comment       3/1000         Enter Comment       3/1000         Enter Comment       3/1000         Enter Comment       3/1000         Enter Comment       3/1000         Enter Comment       3/1000         Enter Comment       3/1000         Enter Comment       3/1000         Enter Comment       3/1000         Enter Comment       3/1000         Enter Comment       3/1000         Enter Comment       3/1000         Enter Comment       3/1000         Enter Comment <t< th=""><th>Questions Completed<br/>Expand All   Collapse All</th><th>&gt; Incomplete Questions (4)  1. Date questionsire completed *  mm;dd/////</th><th>Views: 0 © Inide Sidebar @Add/View Messages © Inide Clear Option © Inide Incomplete Questions @ Show Comments</th></t<>                                                                                                    | Questions Completed<br>Expand All   Collapse All                                                                                                    | > Incomplete Questions (4)  1. Date questionsire completed *  mm;dd/////                                                                  | Views: 0 © Inide Sidebar @Add/View Messages © Inide Clear Option © Inide Incomplete Questions @ Show Comments |
|                                                                                                    | Board and Management Oversight     Monitoring and/or Audits     Consumer Complaints     Consumer Complaints     Utigation / Investigations / Restitution     Information Systems Support for Compliance | 2. Name(s) and title(s) of bank person<br>Test.                                                                                           | $$12,4000\ _{\#}$$ annel who completed the questionnaire *                                                    |
| State Comment      Who is the bank's designated point of contact for fair lending?*      Who is the bank's designated point of contact for fair lending?*      State Comment      State Comment      S | Deposit Compliance     Retail Investment and Insurance Sales     Other Regulations     Supervisory Guldance                                                                                             | > > > Enter Comment                                                                                                    | s/1000 x                                                                                                    |
| <ul> <li>5. Has the bank been involved with any merger or acquisition activity, or conducted due diligence for any pending, since the previous examination? *</li> <li>• Yee No</li> <li>• Inter Comment</li> <li>• Does the bank have any subsidiaries or affiliates? *</li> <li>• Yes No</li> </ul>                                                                                                    |                                                                                                    |                                                                                                    |                                                                                                    |
| >EnterComment                                                                                                    |                                                                                                    | <ul> <li>S. Has the bank been involved with:</li> <li>Yes No</li> <li>Enter Comment</li> <li>O cos the bank have any subsidiar</li> </ul> | ies or affiliates? *                                                                                          |

Figure 13. PEQ Overlay - Enter Responses

- 1. Navigation Menu: Use the links in the navigation menu to access the desired sections.
- 2. Editable PEQ: Enter institution responses. Questions requiring a response are marked with an asterisk (\*).
- **3.** <u>Toggle Views</u>: Click on the toggles to change the content displayed and functions available. A tool tip provides users guidance.
- **4. Incomplete Questions**: If the corresponding toggle is turned on and the section contains any un-answered questions, the section displays the count and the list of corresponding questions.
- **5. Enter Comment**: Click the link to enter a comment for a corresponding question in the expanded text box. Comments can be used to provide additional context to questionnaire responses. The entered comments become visible to the exam team when the questionnaire is submitted.
- **6. Clear Answer**: If the corresponding toggle is turned on and the radio button contains a response, an option to clear the answer is displayed. Click the icon to remove the previously entered response.
- 7. Back/Next: Navigate sections by clicking Back and Next, as applicable.

- 8. Save and Exit: At any point while responding to questions, users may save responses and exit the process to return later to continue.
- **9. Submit**: Users must provide responses to all questions and have the permission to submit prior to submitting the PEQ. If any of these conditions are not met, the **Submit** button is disabled.

Users must provide responses to all questions and have the permission to submit prior to submitting the PEQ. If any of these conditions are not met, the **Submit** button is disabled.

Note: Review any messages prior to submission.

To submit the completed PEQ to the examination team, click **Submit**, which displays the Submit confirmation message. To proceed with the submission, click **Yes**. To close the message and return to the Enter Responses overlay, click **No**.

| Submit                       |   |              |            |              |                  |
|------------------------------|---|--------------|------------|--------------|------------------|
| Are you sure<br>to the FDIC? | - | like to subr | mit the Pr | e-Examinatio | on Questionnaire |
| NO                           |   |              |            |              | YES              |

Figure 14. Submit PEQ Confirmation Message

Upon submission, the overlay closes, and the system takes the following actions:

- Makes the submitted PEQ un-editable;
- Removes the BES Election button;
- Displays the Pre-Exam Questionnaire tab with the submission confirmation banner;
- Generates a PDF of the PEQ with submitted responses, and enables the link to download in the Documents section;

*Note: There may be a brief lag before the link displays. If the updated document does not display in the grid, users should refresh the page.* 

- Updates the PEQ status milestone to 'Submitted' saving the Submitted / Received Dates and Submitter name;
- Sends an email and a notification to BES users; and
- Sends a notification to field management and the exam team.

#### **Function: Download PEQ Responses**

When the PEQ response has been submitted, the application generates a response document. The document includes all applicable questions and responses entered either by the bank or by the examination team on behalf of the institution. The document name has 'Submitted Answers' appended in its title.

Navigate to the applicable PEP component and click on the Documents tab to view the read-only response document in PDF format, which can be downloaded by users with applicable permissions. If enabled, click the link to download the document.

| Summary Correspondence Pre-Exam Questionnaire CIDR TTR                   | Ad Hoc Documents                           |                                               |                                               |
|--------------------------------------------------------------------------|--------------------------------------------|-----------------------------------------------|-----------------------------------------------|
| View/Respond   Messages   Documents<br>VPre-Exam Questionnaire Documents |                                            |                                               |                                               |
| Name                                                                     | Туре                                       | Created By & Date                             | Modified By & Date                            |
| 588405003 - Pre-Exam Questionnaire - Unanswered - 314398.pdf             | Pre-Exam Questionnaire - Unanswered        | Franklin Field Examiner<br>8/16/2023 11:12 AM | Franklin Field Examiner<br>8/16/2023 11:12 AM |
| 588405003 - Pre-Exam Questionnaire – Submitted Answers - 314398.pdf      | Pre-Exam Questionnaire - Submitted Answers | Franklin Field Examiner<br>8/16/2023 11:14 AM | Franklin Field Examiner<br>8/16/2023 11:14 AM |

*Figure 15. PEQ Submitted Answers Document* 

#### **Toggle Views**

To assist users with managing BES information, users can toggle between various display modes.

The applicable toggle options display on the corresponding BES tabs or within the editable overlays. The table below lists the toggle options across the various components.

| BES Component                  | Show/Hide<br>Sidebar | Show Clear<br>Option | Add/View –Hide<br>Messages | Show/Hide<br>Incomplete<br>Questions |   |
|--------------------------------|----------------------|----------------------|----------------------------|--------------------------------------|---|
| PEQ Tab                        | Х                    |                      |                            |                                      | Х |
| PEQ – Enter Responses Overlay  | Х                    | X                    | Х                          | Х                                    | Х |
| CIDR Tab                       | Х                    |                      |                            |                                      |   |
| CIDR – Enter Responses Overlay | X                    |                      | X                          | Х                                    |   |
| TTR Tab                        | X                    |                      |                            |                                      |   |
| TTR – Enter Responses Overlay  | X                    |                      | X                          | Х                                    |   |

Click the toggles to change the content displayed and functions available. A tool tip provides users guidance:

- a. 'Show/Hide Sidebar' displays or hides the navigation menu;
- b. 'Show/Hide Clear Option' displays or hides the functionality to clear responses for radiobutton questions;
- c. 'Add/View-Hide Messages' displays or hides messages for the displayed section of the PEP component and provides users the ability to add a message; and *Note: Users must either chose to display the navigation menu or the messages as both cannot be viewed simultaneously.*
- d. 'Show Incomplete Questions' displays or hides an "Incomplete Questions" header with the count and the list of unanswered questions.
- e. 'Show/Hide Comments' displays or hides comments entered for the displayed section of the PEP components and provides users the ability to add new or update existing comments when entering responses.

#### **Function: Request to Unlock Submitted PEQ**

Users with Submit permission may request that the FDIC unlock the Questionnaire for further editing, if necessary. To send the unlock request, navigate to the Pre-Exam Questionnaire tab and click **Request to Unlock Pre-Exam Questionnaire** which displays the Unlock Pre-Exam Questionnaire pop-up message.

| Pre-Exam Questionnaire |                                                                                                    |
|------------------------|----------------------------------------------------------------------------------------------------|
|                        | REQUEST TO UNLOCK PRE-EXAM QUESTIONNAIRE                                                                |
|                        | Views: ♀ ♥ Hide Sidebar                                                                                 |
|                        | General                                                                                                 |
| 201/201                | 1. Date questionnaire completed<br>Jun 20, 2023                                                         |
| Questions Completed    | 2. Name(s) and title(s) of bank personnel who completed the questionnaire John Doe - Compliance Officer |

Figure 16. PEQ Tab: Unlock Available

In the overlay, enter the required Reason to Unlock and click **Submit** to proceed with the unlock request. To exit without sending the request click **Cancel**.

Upon submission, the overlay closes, and the system takes the following actions:

- Sends a 'Request to Unlock' notification to field management and the exam team; and
- Sends an email and a notification to all BES users.

Notes:

- The PEQ remains locked until the FDIC approves the request.
- A notification is sent to bank staff once the FDIC responds to the unlock request.

| Unlock Pre-Exam Questionnaire |          |
|-------------------------------|----------|
| Reason to Unlock *            |          |
| Additional changes per FDIC   |          |
|                               | 27/500   |
|                               | 21/300 / |
| CANCEL                        | SUBMIT   |

Figure 17. Unlock PEQ Overlay

#### **Function: View PEQ Audit History**

The system records the history of changes that occur after the initial submission and prior to any resubmission of the PEQ to the FDIC.

To display the sortable audit history, expand the Audit History section on the Pre-Exam Questionnaire tab, which displays once the PEQ has been edited. Audit Type and Date Range dropdowns are available to filter the list of records.

Each entry includes details regarding the request item updated, specifics regarding old and new values for the section and subsection, as well as the date/time and username.

| ✓ Pre-Exam Questionnaire Audit History         Audit Type       Start Date         Aldudit Types ▼       mm/dd/yyyy | •          |                  |                                                                                                  |                                               |   |
|----------------------------------------------------------------------------------------------------|------------|------------------|--------------------------------------------------------------------------------------------------|-----------------------------------------------|---|
| Pre-Exam Question                                                                                                   | Subsection | Action           | Details                                                                                          | Changed By & Date                             | 1 |
| 2. Name(s) and title(s) of bank personnel who completed the questionnaire                                           | General    | Question Updated | Old Value:<br>Lazaro Rosales - Compliance Officer<br>New Value:<br>John Doe - Compliance Officer | Lazaro Rosales<br>6/20/2023 3:07 PM GMT-05:00 |   |

Figure 18. PEQ Tab – Audit History

#### **Messages Option Tab**

Users can view, add new, and reply to messages within each PEP component. To view and manage messages, click the Messages menu option tab within that PEP component. Messages listed in the option tab are visible to both bank staff and the examination team.

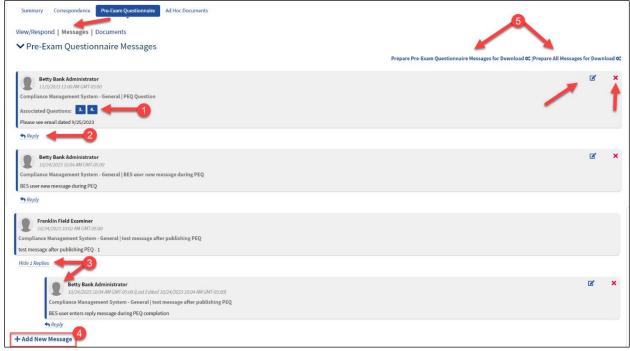

Figure 19. Messages Option Tab

- **1. Associated Questions/Items:** FOCUS displays question/item numbers if a message is linked to any specific questionnaire components.
- 2. **Reply to Message:** Click the link to display the Reply to Message form to respond to a message. Note that the Message Subject or question/item associations, if any, are not editable on the form.
- **3.** View/Hide Replies: If a message contains any replies, click the View... Replies link to display any message replies.

- 4. Add New Message: Click the link to display the New Message form and add a new message.
- 5. Download Messages: All active BES users can download and export existing messages. Messages can be downloaded separately by questionnaire (i.e. Pre-Exam, CIDR or TTR) or within a combined export file which includes messages across all questionnaires.

To download a read-only document (in PDF format) that includes all non-deleted messages that have been exchanged either for the specific questionnaire or for the entire activity, click either the Prepare [Questionnaire] Messages for Download or the Prepare All Messages for Download respectively.

When the download is ready, the link label changes to 'Download...Messages'. Click it the second time to save the generated file to the computer's Downloads folder.

- 6. Edit Message: A message can be edited by the user who authored it if there is no reply to that message. If displayed, click the Edit ( <sup>III</sup>) icon to display the Edit Message form with the editable message Subject and Text.
- 7. Delete Message: A message can be deleted by the user who authored it if there is no reply to that message. If displayed, click the Delete (★) icon to display the Delete Message confirmation message and confirm the action.

#### Function: Add New or Reply to Message

Users can add new or reply to existing messages within each PEP component on the Messages option tab or while completing the corresponding questionnaires within the Enter Responses overlay.

To add a new message, click the **Add New Message** link which expands the Add New Message form. Subject and Message are required as denoted by the asterisk (\*).

Enter the required subject and message information to enable the Save button. To proceed, click **Send** or to exit the new message form without adding the message, click **Cancel**.

On **Send**, the system saves the message, closes the form, and displays it in the Messages tab of the corresponding component.

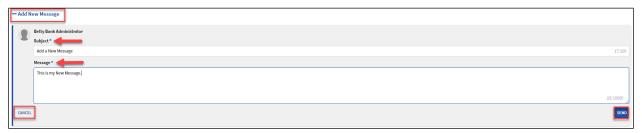

Figure 20. Messages - Add New Message Form Within Messages Menu Option Tab

To add a message from the Enter Responses overlay, ensure the Add/View Messages toggle is turned on.

Note: Users can associate one or more questions (PEQ) or request items (CIDR or TTR) from the dropdown list to the message while in the "Enter Reponses" section of the application.

| Enter Responses                                                                                                    |                          |                                          |                 |                                |                                                   |
|----------------------------------------------------------------------------------------------------|--------------------------|------------------------------------------|-----------------|--------------------------------|---------------------------------------------------|
|                                                                                                    |                          |                                          |                 | Views: g 🛈 Show Sto            | debar O HIde Messages O HIde Incomplete Questions |
| General                                                                                                    |                          |                                          | Mes             | ages                           |                                                   |
| > Incomplete Items (3)                                                                                                    |                          |                                          | There a         | re no existing messages for th | his section.                                      |
| Document Request Items                                                                                                    |                          |                                          | - Ad            | i New Message                  |                                                   |
| 9. Electronic Data Download: If not already provided, a computer-generated download of your loan portfolio that includes each borrower and the major fiel<br>inputting a loan on your computer system. The fields of information we are interested in obtaining are specified in the examination letter mailed along with |                          |                                          |                 |                                |                                                   |
| inputing a toan on your computer system. The needs or information we are interested in obtaining are specified in the examination letter mailed along with<br>to the letter for more information and the Electronic Data Download Request Technical Instructions.                                                         | this request list. Refer |                                          |                 | Betty Bank Administrat         | tor                                               |
|                                                                                                    |                          |                                          |                 | Subject *                      |                                                   |
|                                                                                                    |                          |                                          |                 | Test                           | 4/100                                             |
|                                                                                                    |                          |                                          |                 | Message *                      |                                                   |
|                                                                                                    | 0/10000                  |                                          |                 | Message here.                  |                                                   |
|                                                                                                    |                          |                                          |                 |                                |                                                   |
| Custom Request Items                                                                                                    |                          |                                          |                 |                                |                                                   |
| Custom Request Item 1. cust 1                                                                                                    | o Flasterala Data I      | Download: If not already provided, a com |                 |                                | 13/10000                                          |
|                                                                                                    |                          |                                          | puter-generated | Associated Questions           |                                                   |
|                                                                                                    | Custom Request It        | em 1. cust 1                             |                 | Select                         | •                                                 |
|                                                                                                    | Custom Request It        | em 2. cust 2                             |                 |                                |                                                   |
|                                                                                                    |                          | 0/100                                    |                 | CEL                            | SEND                                              |

Figure 21. Add New Message Within the Enter Reponses Overlay

To reply to an existing message click **Reply**. This displays the Reply to Message form. Enter the reply in the Message field and click the enabled **Send** button. Note the Message Subject or Associated Questions/Items are not editable on the reply form.

| Views: 😧 👁 Show Sidebar 💿 Hide Messages 💿 Hide Incomp                                                                                                    | plete Questions |
|----------------------------------------------------------------------------------------------------|-----------------|
| Messages                                                                                                    |                 |
| Betty Bank Administrator<br>8/18/2023 9:48 AM GMT:05:00<br>Compliance Management System - General   Test<br>Associated Questions: Custom Request Item 2.<br>Message here.<br>Castom Request Item 2. | <b>≥</b> ×      |
| Betty Bank Administrator<br>Subject<br>Test<br>Message *                                                                                                    |                 |
|                                                                                                    | 0/10000         |
| CANCEL                                                                                                    | SEND            |
| + Add New Message                                                                                                    |                 |

Figure 22. Reply to Existing Message (Enter Reponses Overlay)

#### **Function: Edit Message**

To update the contents of the message, click the Edit icon (  $\square$  ) to display the editable Message Subject and Text. Make the changes and click **Save** to retain the updates or to exit without making any edits, click **Cancel**.

| Betty Bank Administrator     Intracos 1200 AM GMT0500                                                                                                    | ľ | ×    |
|----------------------------------------------------------------------------------------------------|---|------|
| Compliance Management System - General   PEQ Question                                                                                                    |   |      |
| Associated Questions: 3. 4.                                                                                                    |   |      |
| • Note: If you need to edit the Associated Questions, please navigate to the Compliance Management System - General section while in the editing mode and click on the 'Add/View Messages' link. This is only accessible while the editing mode is available to you. |   |      |
| Subject *                                                                                                    |   |      |
| PEQ Question 12/100                                                                                                    |   |      |
| Message"                                                                                                    |   |      |
| Please see email dated 9/25/2023                                                                                                    |   |      |
|                                                                                                    |   |      |
| 32/10000 4                                                                                                    |   |      |
| CARCEL                                                                                                    | E | SAVE |

Figure 23. Edit Message Form

#### **Function: Delete Message**

To remove a message, click the Delete (×) icon which displays the delete confirmation message. To proceed, click **Yes** to complete the deletion or to exit without taking the action, click **No**.

Note: A message can be deleted only by the same user who added that message, if there are no replies to the message.

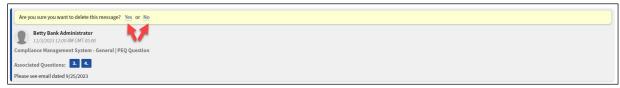

Figure 24. Delete Message Confirmation Box

#### Function: View, Add New, and Manage Messages

Users can view, add new, and reply to messages entered by the FDIC within each PEP component. To view existing messages or to add a new generic message, click the Messages menu option tab within that PEP component. To associate a message with a particular component question, users must access the messages module while entering responses using the Add/Show-Hide Message toggle.

| essag           | 25                                                                                                    |            |
|-----------------|----------------------------------------------------------------------------------------------------|------------|
| ها<br>Compliant | tty Bank Administrator<br>(2) (2023 9:48 AM GWT-05:00<br>te Management System - General   Test<br>I Questions: Contom Request Hem 2.<br>2010 | <b>⊮</b> × |
| Reply           |                                                                                                    |            |
|                 | Betty Bank Administrator<br>Subject<br>Test<br>Message *                                                                                     |            |
|                 |                                                                                                    | 0/10000    |
| CANCEL          |                                                                                                    | SEND       |

Figure 25. Messages - View and Reply to Existing Within "Enter Reponses"

#### User Guide

Users can view existing messages and replies here or reply to an existing message by selecting the blue hyperlink below a message block.

To add a new message, click the **Add New Message** link which expands the Add New Message form. Subject and Message are required as denoted by the asterisk (\*).

| — A | New Message              |          |
|-----|--------------------------|----------|
| 0   | Betty Bank Administrator |          |
| 4   | Subject *                |          |
|     | Add a New Message        | 17/100   |
|     | Message*                 |          |
|     | This is my New Message   |          |
|     |                          |          |
|     |                          | 23/10000 |
| CA  | a.                       | SEND     |

Figure 26. Messages - Add New Message Form Within Messages Menu Option Tab

| Enter Responses                                                                                                    |                             |                                           |             |                                        |                                          |
|----------------------------------------------------------------------------------------------------|-----------------------------|-------------------------------------------|-------------|----------------------------------------|------------------------------------------|
|                                                                                                    |                             |                                           |             | Views: @ O Show Sidebar                | Ide Messages C Hide Incomplete Questions |
| General                                                                                                    |                             |                                           | Messa       | ges                                    |                                          |
| > Incomplete Items (3)                                                                                                    |                             |                                           | There are   | no existing messages for this section. |                                          |
| Document Request Items                                                                                                    |                             |                                           | — Add I     | lew Message                            |                                          |
| 9. Electronic Data Download: If not already provided, a computer-generated download of your loan portfolio that includes each borrower and the major field<br>inputting a loan on your computer system. The fields of information we are interested in obtaining are specified in the examination letter mailed along with<br>to the letter for more information and the Electronic Data Download Request Technical Instructions. |                             |                                           |             | Betty Bank Administrator               |                                          |
|                                                                                                    |                             |                                           |             | Subject *                              |                                          |
|                                                                                                    |                             |                                           |             | Test                                   | 4/100                                    |
|                                                                                                    |                             |                                           |             | Message *                              |                                          |
|                                                                                                    | 0/10000                     |                                           |             | Message here.                          |                                          |
|                                                                                                    |                             |                                           |             |                                        |                                          |
| Custom Request Items                                                                                                    |                             |                                           |             |                                        | 13/10000                                 |
| Custom Request Item 1. cust 1                                                                                                    | 9. Electronic Data Downloa  | ad: If not already provided, a computer-g | anerated do |                                        |                                          |
|                                                                                                    | Custom Request Item 1. cu   | ust 1                                     | -           | Associated Questions                   |                                          |
|                                                                                                    | 🗸 Custom Request Item 2. cu | ust 2                                     |             | Select                                 | •                                        |
|                                                                                                    |                             | 0/10000                                   | CANCE       | •                                      | SEND                                     |

*Figure 27. Add New Message Within the Enter Reponses Overlay* 

Note: Users can associate one or more questions (PEQ) or request items (CIDR or TTR) from the dropdown list to the message while in the "Enter Reponses" section of the application.

Enter the required subject and message information to enable the Save button. To proceed, click **Send** or to exit the new message form without adding the message, click **Cancel**.

On **Send**, the system saves the message, closes the form, and displays it in the Messages tab of the corresponding component.

Users can edit or delete a message they have authored if there is no reply to that message. The edit (<sup>CC</sup>) or delete (×) options display, if available. Sent messages are visible to both bank staff and the examination team.

#### **Compliance Information Document Request Tab**

The Compliance Information Document Request (CIDR) Tab displays once the examination team publishes the CIDR to BES. This tab facilitates the exchange of information pertaining to the information and document requests items and is the tab that bankers use to complete the CIDR.

| Summary Correspondence Pre-Exam Questionnaire                                                                                                    | CIDR Ad Hoc Documents                                                                                                    |                                                                                                    |                     |                          |                           |              |
|----------------------------------------------------------------------------------------------------|----------------------------------------------------------------------------------------------------|----------------------------------------------------------------------------------------------------|---------------------|--------------------------|---------------------------|--------------|
| <ul> <li>➤ CIDR Audit History 5</li> <li>➤ CIDR</li> </ul>                                                                                                    |                                                                                                    |                                                                                                    |                     |                          |                           | BES ELECTION |
| 2/34         tems completed         Compliance Management System         General         Policies and Procedures         Training         Consumer Compliants         Lending Compliance         O there Regulations         Supervisory Guidance | Policies and Procedures Information Request Items 2. Describe the bank's review and approval process tha any changes to policies and procedures since the previo 3. Describe the bank's procedures for collecting and dis bank ensures policies and procedures are readily availa Document Request Items 4. A list of all the bank's policies, identifying any that ar 5. Copies of compliance-related policies and procedure a. Compliance b. Consumer Complaint c. Loan policy, as well as other loan-related p " underwriting and pricing " Lending channels (e.g., secondary market, n prospect lists) " Fair lending " Loan servicing " SAFE Act " SAFE Act "                                                                                                    | us examination.<br>seminating compliance-related information and a<br>ble to all employees.<br>re new or revised since the previous examination.<br>s, if applicable. Specifically: |                     | pliance policies and pro | cedures. Include how the  |              |
|                                                                                                    |                                                                                                    |                                                                                                    | Search              | Enter Document Name      | (three character minimum) |              |
|                                                                                                    | Requested Documents                                                                                                    | Associated Request Item                                                                                                    | Created By and Date |                          | Last Modified By and Date |              |
|                                                                                                    | Policies and Procedures.docx 2. Betty Bank Administrator 3/25/2025 9:27 AM 3/25/2025 9:27 AM 10/2012 10/2012 1 |                                                                                                    |                     |                          |                           | 12           |
|                                                                                                    |                                                                                                    |                                                                                                    |                     |                          |                           | BACK         |

Figure 28. CIDR Tab

**User Guide** 

- 1. View/Respond: The default tab when entering allows users to view items and enter responses, and if you are a BES Administrator, to view, select, or change the BES Election for the institution.
- 2. <u>Messages</u>: Select this tab to view any messages entered by bank staff or the exam team, and to add a new message.
- **3. Documents**: The section contains any existing CIDR documents. The files in this section automatically generate and are downloadable by users with the applicable permission. If enabled, click the link to <u>download the desired document</u>.
- **4.** <u>Uploaded ... Items List</u>: This section displays a list of all documents uploaded by the institution in response to the items requested in the questionnaire.
- 5. <u>Audit History</u>: Click the caret (>) to expand the section and view the Audit History grid with corresponding historical entries for the questionnaire.
- **6. Questions Completed**: The graphic displays the number of both answered and total questions.

- **7. Expand All/Collapse All**: Click the links to expand and collapse the CIDR sections listed in the navigation menu.
- 8. Navigation Menu: Expand and click the desired CIDR section to display the corresponding request items and responses, if any, in the read-only CIDR section on the right. *Note: Green checkmarks next to each heading indicate completed sections. White circles indicate incomplete sections.*
- **9.** <u>Enter Responses</u>: This option displays for users with the applicable permissions. Click the button to enter responses to the CIDR.
- **10. BES Election**: This option only displays for BES Administrators and is available to change the election until the CIDR is submitted to the FDIC.
- **11.** <u>Toggle Views</u>: To hide the navigation menu on the left select **Hide Sidebar**, or if the sidebar is hidden, click the link now displaying 'Show Sidebar'.
- **12.** Navigation Options: Click Next, or if enabled Back, to navigate between the CIDR sections.

#### **Function: Enter CIDR BES Election**

Once the examination team publishes the CIDR, the bank must indicate whether users will complete it within BES.

To enter the BES election, navigate to the CIDR tab, and click **BES Election** to display the BES Election overlay.

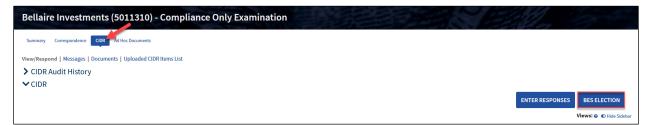

#### Figure 29. BES Election

In the overlay, indicate whether the institution will complete the component in the system (i.e. opt in) or will work with the exam team outside of BES to complete it (i.e. opt out). Enter the required information and click **Submit** to save the selection, close the overlay, and display the applicable PEP tab. To exit the overlay without making a selection, click **Cancel**.

#### **User Guide**

| BES Election                                                                                                    |
|----------------------------------------------------------------------------------------------------|
| The use of the Banker Engagement Site (BES) is optional. Authorized bankers may complete, review, and submit the response to the Compliance Information and Document Request<br>(CIDR). If the bank does not want to enter their responses and upload documents in BES, the exam team will coordinate with applicable bank personnel to use EFX. Please indicate your<br>preference for the CIDR (select one). |
| BES Election *            • Bank elects to respond to the CIDR in the Banker Engagement Site.             • Bank requests the exam team to coordinate the CIDR through EFX.                                                                                                    |
| CANCEL                                                                                                    |

Figure 30. BES Election Overlay - Opt-In

| BES Election                                                                                                    |         |
|----------------------------------------------------------------------------------------------------|---------|
| Warning! You are changing your election from Opted In to Opted Out for completing the CIDR within the Banker Engagement Site (BES). This action will delete any inform<br>already entered within BES for the CIDR and you will no longer be able to Enter Responses for this module. Select Cancel to remain Opted In or Submit to change your ele<br>Opted Out.                                  |         |
| The use of the Banker Engagement Site (BES) is optional. Authorized bankers may complete, review, and submit the response to the Compliance Information and Document Re<br>(CIDR). If the bank does not want to enter their responses and upload documents in BES, the exam team will coordinate with applicable bank personnel to use EFX. Please indic<br>preference for the CIDR (select one). |         |
| BES Election *                                                                                                    |         |
| O Bank elects to respond to the CIDR in the Banker Engagement Site.                                                                                                    |         |
| Bank requests the exam team to coordinate the CIDR through EFX.                                                                                                    |         |
| Description *                                                                                                    |         |
| Enter reasoning                                                                                                    |         |
|                                                                                                    |         |
|                                                                                                    | 0/10000 |
|                                                                                                    | /i      |
| CANCEL                                                                                                    | SUBMIT  |

Figure 31. BES Election Overlay – Change to Opt-Out

On Submit,

- If the bank opts in, the system enables the user to enter responses to the corresponding component in BES, or
- If the bank opts out, the option to provide responses is not available, although the list of questions remains visible. On Save, the system displays a banner in the corresponding PEP tab and sends the notification to the examination team members that the bank opted out of using BES for that component.

# IMPORTANT: If the institution changes their original opt-in election to opt-out, the system provides a warning message to the user stating that taking this action will delete any previously entered information from the CIDR screens.

*Note: The institution can change their BES election if the CIDR is unsubmitted or unlocked. Once submitted, the selection can no longer be changed.* 

#### **Function: View and Generate CIDR Documents**

When the CIDR is published by the exam team, applicable notifications and emails generate and are sent to bank staff and the FDIC. A read-only version also generates in PDF format and displays the Documents menu option tab in this module.

The read-only file is displayed below in the Documents section and can be downloaded by users with applicable permissions. Click the link to download the document.

The application also provides authorized users the ability to create a draft CIDR document with responses included. Click **Generate Draft Response** to generate a draft copy of the CIDR with the most current responses included. The link to the generated file displays in the CIDR Documents grid.

Notes:

- This Generate option is available until the questionnaire is submitted.
- The Generate action overrides any previously generated copies.
- The Search option allows users to locate desired documents by entering three or more characters.

| Summary Correspondence Pre-Exam Questionnaire CDR TTR Ad Hoc Documents |                                             |                                              |                                              |  |  |
|------------------------------------------------------------------------|---------------------------------------------|----------------------------------------------|----------------------------------------------|--|--|
| View/Respond   Messages   Documents   Uploaded CIDR Items List         |                                             |                                              |                                              |  |  |
| CIDR Documents                                                         |                                             |                                              |                                              |  |  |
|                                                                        |                                             | Search E                                     | nter Document Name (three character minimum) |  |  |
| Name                                                                   | Туре                                        | Created By & Date                            | Modified By & Date                           |  |  |
| 588405003 - CIDR Document - 314109.pdf                                 | Compliance Information and Document Request | Franklin Field Examiner<br>9/05/2023 8:42 AM | Franklin Field Examiner<br>9/05/2023 8:42 AM |  |  |

Figure 32. CIDR Documents Tab

#### Function: Download CIDR Responses Entered by the Exam Team (BES Opt-Out Only)

If the bank opts out of a PEP component and the response has been submitted on its behalf by the FDIC, BES generates a response document. The document includes all applicable questions or request items, and responses entered on behalf of the institution by the exam team.

Navigate to the applicable PEP component and click on the Documents tab to view the read-only response document in PDF format, which can be downloaded by users with applicable permissions.

#### **Function: Complete and Submit CIDR**

Note: This section applies both to the initial submission and any re-submission if the exam team unlocks a previously submitted CIDR.

To enter or update the responses to the CIDR, click **Enter Responses** on the CIDR tab to display the editable overlay (*see Figure 23*). Navigate through the CIDR and enter responses. To save the answers and close the overlay, click **Save and Exit**.

*IMPORTANT: PEP responses are not viewable by the examination team until submitted by the institution.* 

| Enter Responses                                                                                                    |                                                                                                    |
|----------------------------------------------------------------------------------------------------|----------------------------------------------------------------------------------------------------|
|                                                                                                    | Views:                                                                                                    |
| 0/16<br>Items Completed<br>Expand All   Collapse All                                                                        | General Please scroll to the bottom of each section to access the document upload functionality. <ul> <li>Incomplete Items (2)</li> <li>1. A list of codes used on the electronic loan download, including, but not limited to: loan type, p</li> <li>Custom Request Item 1. cf</li> </ul> |
| Compliance Management System C General Board and Management Oversight Consumer Complaints                                   | Document Request Items     Alist of codes used on the electronic loan download, including, but not lir     BACK NEXT SAVE AND EXIT     SUBMIT PARTIAL RESPONSE     SUBMIT COMPLETE RESPONSE     SUBMIT COMPLETE RESPONSE                                                                   |
| <ul> <li>Lending Compliance</li> <li>Deposit Compliance</li> <li>Other Regulations</li> <li>Supervisory Guidance</li> </ul> | Add New Documents<br>Custom Request Items<br>Custom Request Item 1. cf                                                                                                    |
|                                                                                                    | Add New Documents Add New Documents If the file you are attempting to upload exceeds the 250 Megabyte limitation, please use the alternate upload process here. If you uploaded a large file and are not seeing it yet, please click here to refresh.                                      |
|                                                                                                    | Requested Documents Associated Request Item File Size Created By and Date Last Modified By and Date                                                                                                    |
|                                                                                                    | No request items available                                                                                                    |
|                                                                                                    |                                                                                                    |
|                                                                                                    | BACK NEXT SAVE AND EXIT SUBMIT PARTIAL RESPONSE SUBMIT COMPLETE RESPONSE                                                                                                    |

Figure 33. CIDR Overlay - Enter Responses

- 1. Navigation Menu: Use the links in the navigation menu to access the desired CIDR sections.
- 2. Incomplete Items: Select the "Show/Hide Incomplete Questions' to display the Incomplete Items header and section and expand the section to view the list of items that are missing responses within the viewable CIDR section. By default, this section is collapsed.
- **3.** <u>Toggle Views</u>: Click on the toggles to change the content displayed and functions available. A tool tip provides guidance.
- 4. <u>Add New Documents (Adjacent to Request Item)</u>: Click the link next to a specific request item to upload files less than 250 MB, which automatically associates the uploaded file(s) to the corresponding request item. When this option is utilized, the ability to *manually* select the associated item(s) to a document upload is disabled.
- 5. Editable CIDR: Enter institution responses to the request items. Three types of items can be requested: Information Request Items, Document Request Items, and Custom Request Items. Custom request items can be information or document request items but are unique to each

institution/examination activity. Each item can be answered as free-form text or by uploading an attached document.

Note: Each item requires a text response or an attached document.

- 6. <u>Alternate (Document) Upload Process</u>: Click the link to upload files larger than 250 MB.
- Add New Documents (General): To add documents less than 250 MB in size without preselecting a specific request item, click the Add New Documents button. Using this option provides the ability to associate one or more of the displayed request items (including custom ones) to the upload.
- 8. Back/Next: Navigate CIDR sections by clicking Back and Next, as applicable.
- **9. Save and Exit**: At any point while responding to questions, users may save responses and exit the process to return later to continue.
- **10. Submit Partial Response:** The partial response option is available to submit current completed document and text responses to the examination team. Documents provided through the partial submission response function can be located on the Uploaded CIDR Items List tab.

| Summary Correspondence Pre-Exam Questionnaire CDR Ad Hoc Documents View/Respond   Messages   Documents   Uploaded CIDR Items List |                         |                                              |                                        |                                               |                               |
|----------------------------------------------------------------------------------------------------|-------------------------|----------------------------------------------|----------------------------------------|-----------------------------------------------|-------------------------------|
|                                                                                                    |                         |                                              | Prepare Uploaded Items List for Dov    | vnload 🕫                                      | Download Multiple Documents 🛓 |
|                                                                                                    |                         | Search                                       | Enter Document Name (three character m | ninimum)                                      |                               |
| Requested Documents                                                                                                    | Associated Request Item | Created By and Date                          |                                        | Last Modified By and Date                     |                               |
| CIDR Response 1.pdf                                                                                                    | 1.                      | Betty Bank Administrato<br>3/25/2025 9:22 AM | r                                      | Betty Bank Administrator<br>3/25/2025 9:23 AM |                               |
| Policies and Procedures.docx                                                                                                    | 2.                      | Betty Bank Administrato<br>3/25/2025 9:27 AM | r                                      | Betty Bank Administrator<br>3/25/2025 9:27 AM |                               |

Figure 34. CIDR Uploaded CIDR Items List Tab

On Submit Partial, the confirmation message displays. Click **Yes** to proceed or **No** to exit without taking the action. On Yes, the current responses and documents are made available to the examination team and applicable notifications are generated.

Notes:

- The user must have the permission to submit the questionnaire to submit the partial response. If the user does not have permissions, the Submit option is disabled.
- The partial response option is not available if a previously fully submitted questionnaire is unlocked.

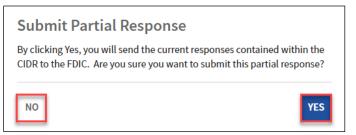

Figure 35. Submit Partial Response - Confirmation Message

**11. Submit Complete Response:** To submit the full CIDR, all published items must be answered either by entering written responses or uploading documents. The user must also have the permission to submit the CIDR. If any of these conditions are not met, the Submit option is disabled.

Notes:

- *Review any messages prior to submission.*
- Files less than 250 MB in size will be most files uploaded by the bank.

To submit the completed CIDR to the examination team, click **Submit**, which displays the Submit confirmation message. To proceed with the submission, click **Yes**. To close the message and return to the CIDR overlay, click **No**.

Note: The text of the confirmation message may contain an additional warning, if the user clicks the Submit action, but does not complete the document upload process.

| Submit                                                                         |                          |
|--------------------------------------------------------------------------------|--------------------------|
| Are you sure you would like to submit the Con<br>Document Request to the FDIC? | mpliance Information and |
| ΝΟ                                                                             | YES                      |

Figure 36. Submit CIDR Confirmation

Upon submission, the overlay closes, and the system takes the following actions:

- Makes the submitted CIDR un-editable;
- Removes the BES Election button;
- Displays the CIDR tab with the submission confirmation banner;
- Generates a PDF of the CIDR with submitted responses, and enables the link to download in the Documents section;

*Note: There may be a brief lag before the link displays. If the updated document does not display in the grid, manually refresh the page.* 

- Updates the CIDR status milestone to 'Submitted' saving the submitted date and submitter name;
- Sends an email and a notification to all BES users; and
- Sends a notification to field management and the exam team.

#### **Multiple Users Working on a Single Section**

BES allows multiple users to work on a PEQ, CIDR, or TTR questionnaire. The system prevents accidental data loss and avoids data integrity issues by restricting editing in the same section. When multiple users have entered the same section, only the first user to enter that section will have edit capabilities. If a second user selects to edit the same section, a warning message displays for the locked-out user displaying the other user's name.

Additionally, if more than one user is editing a questionnaire simultaneously, no user can submit the questionnaire.

| Enter Responses                                                    |                                                                                                    |                                               |                                                  |                                                         |            |
|--------------------------------------------------------------------|----------------------------------------------------------------------------------------------------|-----------------------------------------------|--------------------------------------------------|---------------------------------------------------------|------------|
|                                                                    |                                                                                                    |                                               |                                                  | Views: 🛛 🗢 Hide Sidebar 👁 Sho                           | w Comments |
| 1/2                                                                | Submissions Disabled. Multiple users a<br>with the following user and submit after     Ben Bank Contributor - Compliance Mar                                            | they exit the form.                           | tting in-progress work, all submission actions a | are temporarily disabled. You can Save and Exit, or coc | ordinate   |
|                                                                    | General                                                                                                    |                                               |                                                  |                                                         |            |
| Items Completed                                                    | This section is read-only because Ben Bank C                                                                                                    | Contributor is using the edit function        |                                                  |                                                         |            |
| Expand All   Collapse All Compliance Management System   O General | Information Request Items<br>1. Provide the names, titles and phone num<br>related compliance matters, as applicable. If<br>them before or during the examination, seek | one person has oversight of a particular area | , list this information once. Advise these indi  |                                                         |            |
|                                                                    | Area of Responsibility                                                                                                    | Name / Title                                  | Phone Number                                     | Email Address                                           |            |
|                                                                    |                                                                                                    | No items                                      | available                                        |                                                         |            |
|                                                                    | Document Request Items<br>7. A list of codes used on the electronic loan<br>Note: The electronic data download is reque:                                                |                                               | type, purpose, branch/office, collateral code    | s, Call Report codes, and loan officer codes.           |            |
|                                                                    |                                                                                                    |                                               |                                                  | SAVE AND EX                                             | (IT SUBMIT |

Figure 37. Enter Responses – Editing & Submission Locked

Section locks automatically expire after a pre-configured period of inactivity, and an informational message displays to the user.

Your lock on this section expires at 1:22 PM. The section will become read-only once the lock expires.

Figure 38. Section Lock Expiration Warning

To prevent accidental overriding of inputs by the same user, if that user opens the Enter Responses overlay and navigates to the section that is already open in another browser window, BES displays a warning message. Click **No** to avoid any data loss or **Yes** to proceed and override any unsaved changes.

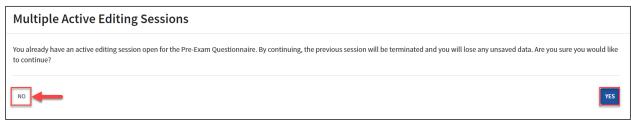

Figure 39. Multiple Active Editing Sessions Warning

If Yes is selected, upon returning to the original session, BES displays a warning that the task could not be submitted (because the user has explicitly chosen to terminate the earlier session). Click **OK** to close the message and then close the browser window or tab to exit.

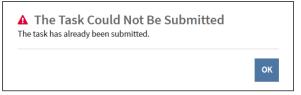

Figure 40. The Task Could Not Be Submitted Warning

#### Function: Upload Documents in Questionnaires (Less than 250 MB)

Users can upload documents when responding to requests in the CIDR or TTR questionnaires. See <u>BES Allowed File Types Job Aid</u> for additional details.

To upload document(s), click **Add New Documents** to display the Add New Documents editable form. Here, the Upload Method defaults to 'Upload New Files'. Complete the required fields marked with an asterisk (\*).

| Add New Documents              |                                                                    |                             | A |
|--------------------------------|--------------------------------------------------------------------|-----------------------------|---|
| Associated Request Item *      | Upload Method                                                      |                             |   |
| Select Associated Request Item | Upload New Files Oselect Pre-Existing Files                        | UPLOAD REQUEST ITEMS CANCEL |   |
| A value is required            | Requested Documents *                                              |                             |   |
|                                | UPLOAD C Drop files here                                           |                             |   |
|                                | The maximum number of files that can be uploaded at one time is 10 |                             |   |
|                                | A value is required                                                |                             |   |

Figure 41. Add New Documents

To continue, click **Upload** to display the computer Open File/Finder pop-up. Alternatively, locate the file in the previously opened File Explorer/Finder and drag-and-drop it in the area marked 'Drop files here'. The application displays the selection in the Requested Documents column (see below). Repeat the steps for any additional files, as needed.

Once the file is uploaded, select the applicable request item(s) in the Associated Request Item dropdown to link the file. Each uploaded document must be associated with at least one request item.

To complete the upload, click **Upload Request Items**, or to exit without completing the upload click **Cancel**.

| Add New Documents                                       |                                                                     |                          |  |
|---------------------------------------------------------|---------------------------------------------------------------------|--------------------------|--|
| Associated Request Item *                               | Upload Method                                                       |                          |  |
| 1. Provide the names, titles and phone numbers of t 😮 👻 | Upload New Files Select Pre-Existing Files                          | UPLOAD REQUEST ITEMS CAN |  |
|                                                         | Requested Documents *                                               | OFLOAD REQUEST TIEMS     |  |
|                                                         | CIDR Response1                                                      |                          |  |
|                                                         | DOCX - 12.44 KB                                                     |                          |  |
|                                                         | DOCX – 12.44 KB                                                     |                          |  |
|                                                         | + Drop files here                                                   |                          |  |
|                                                         | U n                                                                 |                          |  |
|                                                         | The maximum number of files that can be uploaded at one time is 10. |                          |  |

Figure 42. Add New Documents – Files Selected

**User Guide** 

**1. Associated Request Item**: Select one or more applicable request items in the drop-down to link the file to the specific item.

Note: Documents uploaded to the CIDR or TTR are saved as workpapers in the application. For each uploaded document, the workpaper number is set as the minimum valid associated number (i.e. 1.1).

- Upload Method: Ensure 'Upload New Files' is selected in the field while adding new files to the response. The other option – 'Select Pre-Existing Files' – can be used to associate the previously-uploaded files to other request items (see <u>below</u>).
- **3.** Add File: Click the Plus icon ( •) to select additional files to upload.
- 4. Selected File(s): The selections display in the Requested Documents column.

The option to associate request items to the upload is not available if the 'Add New Documents' link has been used for the upload.

| Add New Documents                                                                                     |                             |
|----------------------------------------------------------------------------------------------------|-----------------------------|
| Upload Method Upload New Files Select Pre-Existing Files Requested Documents * UPLOAD Drop files here | UPLOAD REQUEST ITEMS CANCEL |
| The maximum number of files that can be uploaded at one time is 10.                                   |                             |

Figure 43. Add New Documents - Adjacent to Request Item

On **Upload**, the uploaded files display in a grid format.

| Requested Documents | Associated Request Item 1 | File Size | Created By and Date                           | Last Modified By and Date                     |            | 3     |
|---------------------|---------------------------|-----------|-----------------------------------------------|-----------------------------------------------|------------|-------|
| CIDR Response2.docx | 1.                        | 12.73 kb  | Betty Bank Administrator<br>6/25/2023 3:53 PM | Betty Bank Administrator<br>6/25/2023 3:53 PM |            |       |
| CIDR Response1.docx | 1.                        | 12.73 kb  | Betty Bank Administrator<br>6/25/2023 3:53 PM | Betty Bank Administrator<br>6/25/2023 3:53 PM | <b>A</b> 1 | Ō     |
| 2                   |                           |           |                                               | ADD NEW                                       | DOCUM      | IENTS |

Figure 44. Enter Responses Overlay – Documents Grid

1. **Documents Grid**: The grid contains uploaded documents, associated items, size and other information. Click the link in the Requested Documents column to preview the corresponding uploaded document.

Note: Documents listed in the grid cannot be downloaded.

Edit Document: Click the Edit icon (
 ) to upload a new version of an uploaded file. On Edit, the Site displays the Modify Document section. Select the desired file and click Replace Requested Document. To exit without taking the action, click Cancel.

| Associated Request Item * Replacement Document *          1. Provide the names, titles and phone numbers of the offi * UPLOAD       Drop file here       REPLACE REQUESTED DOCUMENT       CANCEL | Modify Document - CIDR Responses1.docx                     |                                   |
|----------------------------------------------------------------------------------------------------|------------------------------------------------------------|-----------------------------------|
|                                                                                                    | Associated Request Item *                                  |                                   |
|                                                                                                    | 1. Provide the names, titles and phone numbers of the offi | REPLACE REQUESTED DOCUMENT CANCEL |

Figure 45. Modify Document Section

**3. Delete Document**: To delete a document, click the Trashcan icon (<sup>IIII</sup>) to display the confirmation message pop-up. Click **Delete** to complete the action and remove the corresponding record from the grid or click **Cancel** to exit without taking any action.

| Are you sure you want to delete CIDR Response1? This action cannot be undone. |        |
|-------------------------------------------------------------------------------|--------|
| CANCEL                                                                        | DELETE |

Figure 46. Delete Document Confirmation

#### IMPORTANT items to remember when managing documents:

#### When uploading documents:

- File names must be unique:
  - at the examination level, if the upload is linked to a specific exam activity; or
  - o at the institution level, if the upload is not associated with a specific exam activity
- The allowed length of an uploaded document name is restricted to a specific number of characters, which varies and is dependent on where the file is uploaded; however, file names of up to 100 characters are supported in most cases
- The maximum number of files that can be uploaded at one time is 10
- If any of the above conditions are not met, the system displays a corresponding error message

| Add New Documents                                                                        |                                                                                                    |                      |  |
|------------------------------------------------------------------------------------------|----------------------------------------------------------------------------------------------------|----------------------|--|
| Associated Request Item *<br>1. Provide the names, titles and phone numbers of I ••• C • | Upload Method Upload New Files Requested Documents* CIDR Response1 DOCX - 12.44 KB CI Drap files here                                                                                                    | UPLOAD REQUEST ITEMS |  |
|                                                                                          | The maximum number of files that can be uploaded at one time is 10.<br>The filename of the document(s) you are attempting to upload<br>already exists. Please retry the upload process using a unique<br>filename for: CIDR Response.1 |                      |  |

Figure 47. Add New Documents - Error Message

#### When uploading documents that address multiple request items:

- Do not upload the same document multiple times
- Use the multi-select feature in the Associated Request Item drop-down to link multiple request items to the uploaded document(s)

#### When editing documents:

- The extension must be identical to the original
- If the new file has a different name than the original document, it is automatically renamed to the original document name
- Uploading a new version overrides the previously uploaded version

## **Function: Associate Existing Documents to Request Items**

Authorized users can link previously uploaded files to other CIDR or TTR questionnaire request items while entering responses. In the Add New Documents form, chose 'Select Pre-Existing Files' in the Upload Method field and begin typing the name of the existing file.

BES automatically displays the available file names based on the entered text. Click the Enter to select the desired file. Repeat the step above to select more than one file, if needed. To finish entering the information, select one or more values, in the Associated Request Item field.

Click **Upload Request Items** to complete the action or click **Cancel** to exit the form without performing the action.

| Add New Documents                                                                               |                                                                              |                             |
|-------------------------------------------------------------------------------------------------|------------------------------------------------------------------------------|-----------------------------|
| Associated Request Item *           1. Provide the names, titles and phone numbers of I ••• ③ • | Upload Method Upload New Files Select Pre-Existing Files Requested Documents | UPLOAD REQUEST ITEMS CANCEL |
| $\rightarrow$                                                                                   | C C CIDR Response1.docx                                                      |                             |
|                                                                                                 | CIDR Response2.docx                                                          |                             |

Figure 48. Add New Documents - Select Pre-Existing Files

## **Function: Upload Large Files in Questionnaires (Greater than 250 MB)**

To upload files greater than 250 MB when responding to items in CIDR or TTR, the system requires a separate upload process. When entering responses, click the **alternate upload process** link to display the Large File Upload overlay **in a separate tab of the browser**.

For business rules related to document uploads, refer to the <u>Upload Documents (Less than 250 MB)</u> section above.

In the overlay, select a desired value in the required Associated Request Items drop-down list. The list includes all published request items for the corresponding PEP component, including custom ones, where applicable.

Note: The option to **Submit** is disabled at this point.

| CIDR Large File Upload - Compliance Management System - General<br>Select an Associated Request Item, then begin uploading your file. |        |
|----------------------------------------------------------------------------------------------------|--------|
| Associated Request Item *                                                                                                    |        |
| Select Associated Request Item                                                                                                    | •      |
| These File Types are not allowed: exe; com; msl; bat                                                                                  |        |
|                                                                                                    | SUBMIT |

Figure 49. Large File Upload Overlay

Once a value is selected in the Associated Request Item, the system disables the drop-down, displays the corresponding message(s), and enables the option to upload. Proceed by clicking **Upload** to open the browser pop-up window and select one or more desired files.

| Associated Request Item *                                                                                                    |                                                                                                    |
|----------------------------------------------------------------------------------------------------|----------------------------------------------------------------------------------------------------|
| 1. Provide the names, titles and phone numbers of the officer                                                                       | and/or bank personnel who are appropriate contacts for specific information about the following products and related compliance matters, as applicable. If one person h            |
|                                                                                                    | While Uploading Large Files, Please Make Sure That This Tab Stays Open In Your Browser.<br>Once All Files Have Finished Uploading, Press Submit to Complete The Submittal Process. |
| Ipload Files 😧 *                                                                                                    |                                                                                                    |
| UPLOAD FILES                                                                                                    |                                                                                                    |
| These File Types are not allowed: exe; com; msi; bat<br>Vhile the Large File Upload is working, Submit will be disabled. Once all c |                                                                                                    |

Figure 50. Large File Upload: Associated Request Item Selected (CIDR/TTR)

Select the file(s) to close the file selection pop-up and begin the upload process which displays the **Current Upload Files** section with the upload status bar.

Note: Do not close the Large File Upload page tab while the upload is in progress.

| ciated Request Item *                                     |                                                                                                    |                                                             |
|-----------------------------------------------------------|----------------------------------------------------------------------------------------------------|-------------------------------------------------------------|
| Provide the names, titles and phone numbers of the office | ers and/or bank personnel who are appropriate contacts for specific information about the following products and relat                                                             | ted compliance matters, as applicable. If one person has o. |
|                                                           | While Uploading Large Files, Please Make Sure That This Tab Stays Open In Your Browser.<br>Once All Files Have Finished Uploading, Press Submit to Complete The Submittal Process. |                                                             |
| oad Files @*                                              |                                                                                                    |                                                             |
| Current Upload Files                                      |                                                                                                    |                                                             |
| CIDR Response2.docx                                       | 0% - 0 B / 12.7 kB                                                                                                    |                                                             |
|                                                           |                                                                                                    |                                                             |
| File Types are not allowed: exe; com; msi; bat            | l of the files have finished uploading, Submit will be reenabled.                                                                                                    |                                                             |

Figure 51. Large File Upload – File(s) Selected

Once the upload for the selected file(s) has successfully completed, the display message changes to 'Previously Uploaded Files' and lists the selected document(s) and the **Submit** button enables.

Click **Submit** to complete the upload and close the overlay.

Note: Files are not attached to the questionnaire until the user clicks Submit.

| rovide the names, titles and phone numbers of the office | ers and/or bank personnel who are appropriate contacts for specific information about the following products and related compliance matters, as applicable. If one person          | has o. |
|----------------------------------------------------------|----------------------------------------------------------------------------------------------------|--------|
|                                                          | While Uploading Large Files, Please Make Sure That This Tab Stays Open In Your Browser.<br>Once All Files Have Finished Uploading, Press Submit to Complete The Submittal Process. |        |
| ad Files 😧 *                                             |                                                                                                    |        |
| UPLOAD FILES                                             |                                                                                                    |        |
| CIDR Response1.docx                                      |                                                                                                    |        |
|                                                          |                                                                                                    |        |

Figure 52. Large File Upload - Previously Uploaded Files

Navigate to the original page or tab (CIDR or TTR) to view the uploaded file(s). The uploaded documents display in the separate large file documents grid towards the bottom of the overlay.

Note: Files may not appear in the grid immediately. The application performs a grid refresh process in 30 second intervals. To display the uploaded file(s) wait for the automatic refresh to complete or manually refresh the browser window.

| Requested Documents (Large | e File Upload)    | Associated R        | equest Item | t                          | File Size       | Created By ar                  | nd Date       | Last Modified By                   | and Dat | е                                |  |                                                |  |          |   |
|----------------------------|-------------------|---------------------|-------------|----------------------------|-----------------|--------------------------------|---------------|------------------------------------|---------|----------------------------------|--|------------------------------------------------|--|----------|---|
| CIDR Response2.docx        |                   | 1.                  |             |                            | N/A             | Betty Bank Ac<br>7/19/2023 11: |               | Betty Bank Admi<br>7/19/2023 11:41 |         |                                  |  |                                                |  |          |   |
| CIDR Response3.xlsx        |                   | CIDR Response3.xlsx |             | Custom Request Item 1. N/A | Request Item 1. | n Request Item 1.              |               | Custom Request Item 1.             |         | Betty Bank Ac<br>6/30/2023 12:   |  | Betty Bank Administrator<br>6/30/2023 12:48 PM |  |          |   |
| Requested Documents        | Associated Reques | t Item 🕇            | File Size   | C                          | reated By and   | Date                           | Last Modified | By and Date                        |         |                                  |  |                                                |  |          |   |
| CIDR Response1.docx 2.     |                   | 1                   |             |                            |                 |                                |               | 12.73 kb                           |         | etty Bank Adm<br>/29/2023 2:31 I |  | Betty Bank Ac<br>6/30/2023 7:4                 |  | <b>A</b> | Ŵ |

Figure 53. Enter Responses CIDR Overlay - Large File Documents Grid

## **Uploaded Items List Option Tab**

The Uploaded Items (CIDR or TTR) tab displays a consolidated list of all the documents that have been uploaded for the CIDR and TTR questionnaire.

| Summary Correspondence CDR Ad Hoc | Documents               |                                                | 2                                              | 3                             |
|-----------------------------------|-------------------------|------------------------------------------------|------------------------------------------------|-------------------------------|
|                                   |                         | Prepare Uploaded Items                         |                                                | Download Multiple Documents 🛓 |
| •                                 |                         | Search Enter Document Nat                      |                                                |                               |
| Requested Documents               | Associated Request Item | Created By and Date                            | Last Modified By and Dat                       | te                            |
| CIDR Response1.docx               | 1.                      | Betty Bank Administrator<br>5/04/2024 10:19 PM | Betty Bank Administrator<br>5/04/2024 10:20 PM |                               |
| CIDR Response3.xlsx               | 2.                      | Betty Bank Administrator<br>5/04/2024 10:20 PM | Betty Bank Administrator<br>5/04/2024 10:20 PM |                               |

Figure 54. Uploaded CIDR Items List Option Tab

- 1. Uploaded Documents: If available, click the enabled link to download a desired document.
- 2. Prepare for Download: Click Prepare Uploaded Items List for Download to download the list in Excel format. This generates the download file, and when the file generation is complete, the link changes to Download... Click the link to download the data.

| 1  | A                   | В                       | C                                 | D                                 | E        | F | G | Н | 1 | J | К | L | М | N | ^ |
|----|---------------------|-------------------------|-----------------------------------|-----------------------------------|----------|---|---|---|---|---|---|---|---|---|---|
| 1  |                     | Associated Request Item | Created By and Date               | Last Modified By and Date         |          |   |   |   |   |   |   |   |   |   |   |
|    | CIDR Response1.docx | 1.                      |                                   | Betty Bank Administrator5/04/2024 |          |   |   |   |   |   |   |   |   |   |   |
| 3  | CIDR Response3.xlsx | 2.                      | Betty Bank Administrator5/04/2024 | Betty Bank Administrator5/04/2024 | 10:20 PM |   |   |   |   |   |   |   |   |   |   |
| 4  |                     |                         |                                   |                                   |          |   |   |   |   |   |   |   |   |   |   |
| 5  |                     |                         |                                   |                                   |          |   |   |   |   |   |   |   |   |   |   |
| 6  |                     |                         |                                   |                                   |          |   |   |   |   |   |   |   |   |   |   |
| 7  |                     |                         |                                   |                                   |          |   |   |   |   |   |   |   |   |   |   |
| 8  |                     |                         |                                   |                                   |          |   |   |   |   |   |   |   |   |   |   |
| 9  |                     |                         |                                   |                                   |          |   |   |   |   |   |   |   |   |   |   |
| 10 |                     |                         |                                   |                                   |          |   |   |   |   |   |   |   |   |   |   |
| 11 |                     |                         |                                   |                                   |          |   |   |   |   |   |   |   |   |   |   |
| 12 |                     |                         |                                   |                                   |          |   |   |   |   |   |   |   |   |   |   |
| 13 |                     |                         |                                   |                                   |          |   |   |   |   |   |   |   |   |   |   |
| 14 |                     |                         |                                   |                                   |          |   |   |   |   |   |   |   |   |   |   |
| 15 |                     |                         |                                   |                                   |          |   |   |   |   |   |   |   |   |   |   |
| 16 |                     |                         |                                   |                                   |          |   |   |   |   |   |   |   |   |   |   |
| 17 |                     |                         |                                   |                                   |          |   |   |   |   |   |   |   |   |   |   |
| 18 |                     |                         |                                   |                                   |          |   |   |   |   |   |   |   |   |   |   |
| 19 |                     |                         |                                   |                                   |          |   |   |   |   |   |   |   |   |   |   |
| 20 |                     |                         |                                   |                                   |          |   |   |   |   |   |   |   |   |   |   |
| 21 |                     |                         |                                   |                                   |          |   |   |   |   |   |   |   |   |   |   |
| 22 |                     |                         |                                   |                                   |          |   |   |   |   |   |   |   |   |   |   |
| 23 |                     |                         |                                   |                                   |          |   |   |   |   |   |   |   |   |   |   |
| 24 |                     |                         |                                   |                                   |          |   |   |   |   |   |   |   |   |   |   |
| 25 |                     |                         |                                   |                                   |          |   |   |   |   |   |   |   |   |   |   |
| 26 |                     |                         |                                   |                                   |          |   |   |   |   |   |   |   |   |   |   |
| 27 |                     |                         |                                   |                                   |          |   |   |   |   |   |   |   |   |   |   |
|    | > Sheet 1 +         |                         |                                   |                                   | 14       |   |   |   |   |   |   |   |   | Þ | Ť |

Figure 55. Uploaded Items Export/Excel

**3. Download Multiple Documents:** Click the link to display the Download Multiple Documents page. On the page, select the desired documents and click **Download Selected Documents** to get the files. Or click **Cancel** to exit without completing the action. On Download, the application generates and displays a link to the zip file containing the selected documents.

Click the link to download the zip file. After downloading the zip file and extracting the files, click Close to return to the Documents tab.

| Download Multiple Doc              | uments                                                |                                                 |                                                          |
|------------------------------------|-------------------------------------------------------|-------------------------------------------------|----------------------------------------------------------|
| Documents                          |                                                       | List of documents available<br>for the download |                                                          |
| Unselect all documents in the list |                                                       | for the download                                |                                                          |
| Requested Documents                | Associated Request Item                               | Created By and Date                             | Last Modified By and Date                                |
| CIDR Response1.docx                | 1.                                                    | Betty Bank Administrator<br>5/04/2024 10:19 PM  | Betty Bank Administrator<br>5/04/2024 10:20 PM           |
| CIDR Response3.xlsx                | 2.                                                    | Betty Bank Administrator<br>5/04/2024 10:20 PM  | Betty Bank Administrator<br>5/04/2024 10:20 PM           |
| Documents to Download              | Select a document for the<br>download by clicking the |                                                 |                                                          |
| Name                               | corresponding checkbox                                | Comment                                         |                                                          |
| CIDR Response1.docx                |                                                       |                                                 | ×                                                        |
| CIDR Response3.xlsx                |                                                       |                                                 | Remove selected document(s) ×<br>by clicking 'X' 2 items |
| CANCEL                             | List of selected documents                            |                                                 | DOWNLOAD SELECTED DOCUMENTS                              |

Figure 56. Download Multiple Documents Page

## **Function: Download CIDR Responses**

When the CIDR response has been submitted, the application generates a response document. The document includes all applicable items and responses entered either by the bank or by the examination team on behalf of the institution. The document name has 'Submitted Answers' appended in its title.

Navigate to the applicable PEP component and click on the Documents tab to view the read-only response document in PDF format, which can be downloaded by users with applicable permissions. If enabled, click the link to download the document. See <u>Figure</u> above.

## **Function: Request to Unlock Submitted CIDR**

Once the CIDR is submitted to the exam team, it is no longer editable by BES users. However, users with Submit permissions may request the FDIC unlock the CIDR for further editing.

To send the unlock request, navigate to the CIDR tab and click **Request to Unlock CIDR** which displays the Unlock CIDR overlay pop-up message. Here, enter the required Reason to Unlock and click **Submit** to proceed with the unlock request. To exit without sending the request click **Cancel**.

Upon submission, the overlay closes, and the system takes the following actions:

- Sends a 'Request to Unlock' notification to field management and the exam team; and
- Sends an email and notification to all BES users.

Notes:

- The CIDR remains locked until the FDIC approves the request.
- A notification is sent to bank staff once the FDIC responds to the unlock request.
- If the unlock request is approved, the CIDR should be updated and resubmitted by the bank.
- The ability to request the CIDR unlock is available until the activity is completed by the exam team and the report has been issued.

## **Function: View CIDR Audit History**

The system records the history of changes to any responses or document uploads to any request items which occur after the initial submission and prior to any resubmission of the CIDR to the FDIC.

To display the sortable audit history, expand the Audit History section on the CIDR tab, which displays once the CIDR has been edited. An Audit Type and Date Range dropdowns are available to filter the list of records.

Each entry includes details regarding the request item updated, specifics regarding old and new values for the section and subsection, as well as the date/time and username. See <u>Figure 18</u> above.

## **Transaction Testing Request Tab**

The Transaction Testing Request (TTR) Tab displays once the examination team publishes the TTR to the Site. This tab facilitates the exchange of information pertaining to transactional testing requests and is the tab that bankers use to complete the TTR.

| Summary Correspondence Pre-Exam Questionnaire           1         2         3           View/Respond         Messages         Documents         Uploaded T | CIDR TTR Ad Hoc Documents<br>TR Items List    |                                                                                                    |                                                |                  |                                                |      |
|----------------------------------------------------------------------------------------------------|-----------------------------------------------|----------------------------------------------------------------------------------------------------|------------------------------------------------|------------------|------------------------------------------------|------|
| > TTR Audit History 5                                                                                                    |                                               |                                                                                                    |                                                |                  |                                                |      |
| Compliance Management System 8                                                                                                    | inputting a loan on your computer system. The | ovided, a computer generated download of you<br>fields of information we are interested in obtai<br>tronic Data Download Request Technical Instru<br>ting structure of positions within the bank. | ining are specified in the exam                |                  | Viev                                           |      |
| <ul> <li>Policies and Procedures</li> </ul>                                                                                                    |                                               |                                                                                                    | Search                                         | Enter Document N | lame (three character minimum)                 |      |
|                                                                                                    | Requested Documents                           | Associated Request Item                                                                                                    | Created By and Date                            |                  | Last Modified By and Date                      |      |
|                                                                                                    | TTR Response1.docx                            | 2.                                                                                                    | Betty Bank Administrator<br>5/04/2024 11:27 PM |                  | Betty Bank Administrator<br>5/04/2024 11:28 PM | 11   |
|                                                                                                    |                                               |                                                                                                    |                                                |                  |                                                | BACK |

Figure 57. TTR Tab

- 1. View/Respond: The default tab when entering this tab allows users to view items and enter responses.
- 2. <u>Messages</u>: Select this tab to view any messages entered by bank staff or the exam team, or to add a new message.
- **3. Documents**: The section contains any existing TTR documents. The files in this section automatically generate and are downloadable by users with the applicable permission. If enabled, click the link to download the desired document.
- **4.** <u>Uploaded ... Items List</u>: This section displays a list of all documents uploaded by the institution in response to the items requested in the questionnaire.
- 5. <u>Audit History</u>: Click the caret (>) to expand the section and view the Audit History grid with the corresponding historical entries for the questionnaire.
- 6. Items Completed: The graphic displays the number of both completed items and total items.
- **7. Expand All/Collapse All**: Click the links to expand and collapse the TTR sections listed in the navigation menu.

**8.** Navigation Menu: Expand and click the desired TTR section to display the corresponding request items and responses, if any, in the read-only TTR section on the right.

Note: Green checkmarks next to each heading indicate completed sections. White circles indicate incomplete sections.

- **9.** <u>Enter Responses</u>: This option is displayed for users with the applicable permissions. Click the button to enter responses to the TTR.
- **10.** <u>Toggle Views</u>: To hide the navigation menu on the left select **Hide Sidebar**, or if the sidebar is hidden, click the link now displaying 'Show Sidebar'.
- **11. Navigation Options**: Click **Next**, or if enabled **Back**, to navigate between the TTR sections.

## **Function: View and Generate TTR Documents**

When the TTR is published by the exam team, applicable notifications and emails generate and are sent to bank staff and the FDIC. A read-only version also generates in PDF format and displays in the Documents menu option tab in this module.

The read-only file is displayed below in the Documents section and can be downloaded by users with applicable permissions. 'Unanswered' is appended to the document name. If enabled, click the link to download the document.

The application also provides authorized users the ability to create a draft TTR document with responses included. Click **Generate Draft Response** to generate a draft copy of the TTR with the most current responses included. The link to the generated file displays in the TTR Documents grid.

Notes:

- This option is available until the questionnaire is submitted.
- The Generate action overrides any previously generated copies.
- The Search option allows users to locate desired documents by entering three or more characters.

| Summary Correspondence Pre-Exam Questionnaire CIDR TTR Ad     | loc Documents               |                                              |                                              |
|---------------------------------------------------------------|-----------------------------|----------------------------------------------|----------------------------------------------|
| View/Respond   Messages   Documents   Uploaded TTR Items List |                             |                                              |                                              |
| ✓ TTR Documents                                               |                             | Search Er                                    | GENERATE DRAFT RESPONSE                      |
| Name                                                          | Туре                        | Created By & Date                            | Modified By & Date                           |
| 588405003 - TTR Document - 314109.pdf                         | Transaction Testing Request | Franklin Field Examiner<br>9/05/2023 1:41 PM | Franklin Field Examiner<br>9/05/2023 1:42 PM |

Figure 58. TTR Documents Tab

## **Function: Enter TTR BES Election**

Once the examination team publishes the component, the bank must indicate whether users will complete it within BES.

To enter the BES selection, navigate to the corresponding component tab, and click **BES Election** to display the BES Election overlay. In the overlay, indicate whether the institution will complete the component in the system (i.e. opt in) or will work with the exam team outside of BES to complete it (i.e. opt out). Enter all required information and click **Submit**. This saves the selection, closes the overlay, and displays the applicable component tab. To exit the overlay without making a selection, click **Cancel**.

Notes:

- The ability to enter the TTR BES election is available up until the activity is completed by the exam team and the report has been issued.
- If the user opts out from entering responses, the Description field displays and is required.

Refer to the Enter BES Election (PEQ) section for additional details.

# Function: Download TTR Responses Entered by the Exam Team (Opt-Out Only)

If the bank opts out of a PEP component and the response has been submitted on its behalf by the FDIC, BES generates a response document. The document includes all applicable questions or request items, and responses entered on behalf of the institution by the exam team.

Navigate to the applicable PEP component and click on the Documents tab to view the read-only response document in PDF format, which can be downloaded by users with applicable permissions. If enabled, click the link to download the desired document.

## **Function: Complete and Submit TTR**

Notes:

- This section applies both to the initial submission and re-submission if the previously submitted TTR is unlocked.
- The ability to enter the TTR responses is available up until the activity is completed by the exam team and the report has been issued.

To enter or update the responses to the request items, click **Enter Responses** (*see Figure 42*) on the TTR tab to display the editable overlay. Navigate through the TTR and enter text responses, upload documents, or both. To save the responses and close the overlay, click **Save and Exit**.

## *IMPORTANT: PEP responses are not viewable by the examination team until submitted by the institution.*

| Enter Responses                                                        |                                                                                                    |                              |                    |                                  |                      |                                   |                         |                                               |                             |
|------------------------------------------------------------------------|----------------------------------------------------------------------------------------------------|------------------------------|--------------------|----------------------------------|----------------------|-----------------------------------|-------------------------|-----------------------------------------------|-----------------------------|
| 1                                                                      |                                                                                                    |                              |                    |                                  | Viev                 | NS: 🛛 🗨 Hide Si                   | debar 👁 Add/Viev        | v Messages                                    | plete Questions             |
|                                                                        | General                                                                                                  |                              |                    |                                  | 3                    |                                   |                         |                                               |                             |
|                                                                        | Please scroll to the bottom of ea                                                                        | ach section to access the do | ocument upload fu  | nctionality.                     |                      |                                   |                         |                                               |                             |
| 3/4                                                                    | > Incomplete Items (1)                                                                                   | 2                            |                    |                                  |                      |                                   |                         |                                               |                             |
|                                                                        | Document Request Items                                                                                   | -                            |                    |                                  |                      |                                   |                         |                                               |                             |
| Items Completed Expand All   Collapse All Compliance Management System | 9. Electronic Data Download: If<br>inputting a loan on your compu-<br>to the letter for more information | ter system. The fields of in | formation we are i | nterested in obtai               | ning are specified i |                                   |                         |                                               | tefer                       |
| General     Policies and Procedures                                    | 1                                                                                                    |                              |                    |                                  |                      |                                   |                         |                                               |                             |
| 4                                                                      |                                                                                                    |                              |                    |                                  |                      |                                   |                         | 0/10                                          | 000<br>//                   |
|                                                                        | Add New Documents                                                                                        |                              |                    |                                  |                      |                                   |                         |                                               |                             |
|                                                                        | Custom Request Items                                                                                     | -                            |                    |                                  |                      |                                   |                         |                                               |                             |
|                                                                        | Custom Request Item 1. cust 1                                                                            |                              |                    |                                  |                      |                                   |                         |                                               |                             |
|                                                                        | Add New Documents                                                                                        |                              |                    |                                  |                      | -6                                |                         |                                               | 0/10000 %                   |
|                                                                        | If the file you are attempting to here to refresh.                                                       | upload exceeds the 250 Me    | gabyte limitation, | please use <mark>the al</mark> t | ternate upload proc  |                                   | ploaded a large fil     | le and are not seeing it yet                  | , please <mark>click</mark> |
|                                                                        | Requested Documents (Large F                                                                             | File Upload)                 | Associated Requ    | iest Item                        | File Size            | Created By and                    | Date                    | Last Modified By and Da                       | ate                         |
|                                                                        | Data Doc 10.xlsx                                                                                         |                              | Custom Reque       | st Item 1.                       | N/A                  | Betty Bank Adn<br>6/30/2023 10:29 |                         | Betty Bank Administrato<br>6/30/2023 10:29 AM | or                          |
|                                                                        | Requested Documents                                                                                      | Associated Reques            | st Item            | File Size                        | Created By and       | Date                              | Last Modified E         | 3y and Date                                   |                             |
|                                                                        |                                                                                                    |                              |                    | No request it                    | ems available        |                                   |                         |                                               |                             |
|                                                                        |                                                                                                    |                              |                    |                                  |                      | •                                 |                         |                                               | DOCUMENTS                   |
|                                                                        |                                                                                                    |                              |                    | BAC                              | NEXT SAVE            | 9<br>AND EXIT SU                  | 10<br>BMIT PARTIAL RESI |                                               | 1)<br>ETE RESPONSE          |

Figure 59. TTR Overlay - Enter Responses

- 1. Navigation Menu: Use the links in the navigation menu to access the desired TTR sections.
- 2. Incomplete Items: Select the "Show/Hide Incomplete Questions' to display the Incomplete Items header and section and expand the section to view the list of items that are missing responses within the viewable TTR section. By default, this section is collapsed.
- **3.** <u>Toggle Views</u>: Click on the toggles to change the content displayed and functions available. A tool tip provides users guidance.
- 4. Editable TTR: Enter institution responses to the request items. Two types of items can be requested: Document Request Items and Custom Request Items. Custom request items are document request items but are unique to each institution/examination activity. Each item can be answered as free-form text or by uploading an attached document.
- 5. <u>Add New Documents (Adjacent to Request Item</u>): Click the link next to a specific request item to upload files less than 250 MB, which automatically associates the uploaded file(s) to the corresponding request item. When this option is utilized, the ability to *manually* select the associated item(s) to a document upload is disabled.
- 6. <u>Alternate (Document) Upload Process</u>: Click the link to upload files larger than 250 MB.

#### NONPUBLIC//FDIC BUSINESS

- Add New Documents (General): To add documents less than 250 MB in size without preselecting a specific request item, click the Add New Documents button. Using this option provides the ability to associate one or more of the displayed request items (including custom ones) to the upload.
- 8. Back/Next: Navigate TTR sections by clicking Back and Next, as applicable.
- **9. Save and Exit**: At any point while responding to questions, users may save responses and exit the process to return later to continue.
- **10. Submit Partial Response:** The partial response option is available to submit current completed document and text responses to the examination team.

On Submit Partial, the confirmation message displays. Click **Yes** to proceed or **No** to exit without taking the action. On Yes, the current responses and documents are made available to the examination team and applicable notifications are generated.

Notes:

- The user must have permission to submit the questionnaire to submit the partial response. If the user does not have permissions, the Submit option is disabled.
- The partial response option is not available if a previously fully submitted questionnaire is unlocked.
- **11. Submit Complete Response:** To submit the full CIDR, all published items must be answered either by entering written responses or uploading documents. If any of these conditions are not met, the Submit option is disabled.

Note: Review any messages prior to submission.

To send the completed TTR to the examination team, click the **Submit** from the overlay which displays the confirmation message. To proceed with the submission, click **Yes**, or to close the message and return to the TTR overlay without submitting, click **No**.

Upon submission, the overlay closes, and the system takes the following actions:

- Makes the submitted TTR un-editable;
- Displays the TTR tab with the submission confirmation banner;
- Generates a PDF of the TTR with submitted responses, and enables the link to download in the Documents section;

*Note: There may be a brief lag before the link displays. If the updated document does not display in the grid, manually refresh the page.* 

- Updates the TTR status milestone to 'Submitted' saving the submitted date and submitter name;
- Sends an email and a notification to BES users; and

• Sends a notification to field management and the exam team.

## **Function: Download TTR Responses**

When the TTR response has been submitted, the application generates a response document. The document includes all applicable items and responses entered by the bank or by the examination team on behalf of the institution. The document name has 'Submitted Answers' appended in its title.

Navigate to the applicable PEP component and click on the Documents tab to view the read-only response document in PDF format, which can be downloaded by users with applicable permissions. If enabled, click the link to download the document. See <u>Figure</u> above.

## **Function: Request to Unlock Submitted TTR**

Once the TTR is submitted to the exam team, it is no longer editable by BES users. However, users with Submit permissions may request that the FDIC unlock for further editing, if necessary.

To send the unlock request, navigate to the TTR tab and click **Request to Unlock TTR** which displays the Unlock TTR overlay pop-up message. In the overlay enter the required Reason to Unlock and click **Submit** to proceed with the unlock request.

In the overlay, enter the required Reason to Unlock and click **Submit** to proceed with the unlock request. To exit without sending the request click **Cancel**.

Upon submission, the overlay closes, and the system takes the following actions:

- Sends a 'Request to Unlock' notification to field management and the exam team;
- Sends an email and a notification to all BES users.

Notes:

- The TTR remains locked until the FDIC approves the request.
- If the unlock request is approved, the TTR should be updated and resubmitted by the bank.
- A notification is sent to bank staff once the FDIC responds to the unlock request.
- The request to unlock the TTR unlock is available until the activity is completed by the exam team and the report has been issued.

## **Function: View TTR Audit History**

The system records the history of changes to any responses or document uploads to any request items which occur after the initial submission and prior to any resubmission of the TTR.

To display the sortable audit history, expand the Audit History section on the TTR tab, which displays once the TTR has been edited. Audit Type and Date Range dropdowns are available to filter the list of records.

Each entry includes details regarding the request item updated, specifics regarding old and new values for the section and subsection, and the date/time and username. See <u>Figure</u> above.

## **Notifications Page Tab**

The Notifications page tab allows users to send notifications and view sent and received items. This includes system-generated items, messages sent manually by FDIC, bank users, and state examiners. To access the module, click **Notifications**.

Notes:

- Notifications in this module are separate and distinct from any emails that are automatically sent by the system.
- Any manual notification sent by the exam team to BES users is accompanied by a separate email to the same users with the reminder to access the Notifications module to view the sent notification.
- To display the most up-to-date list of notifications, users should manually refresh the screen by clicking the browser Refresh icon (<sup>C</sup>) or navigate to a different page within the Site.

| The collection of this information is authorized by Section 9 of the Federal Deposit Insurance Act (12 U.S.C. §1819), and Homeland Security Presidential Directive (HSPD) 12, Policy provide authorized individuals access to, or interact with, FDIC information technology resources, and allow FDIC to track the use of FDIC IT resources. Submitting this information t<br>FDIC IT resources. The information provided by individuals is protected by the Privacy Act, SUSC §552a. The information may be unsished to appropriate Federal, state, local or for<br>agents and other third parties as authorized by law, and in accordance with any of the other routine uses described in the identity. Credential and Access Management Records (FDI)<br>www.fbic.gov/about/privacy ይ. If you have questions or concerns about the collection or use of the information, you may contact the FDIC's Chief Privacy Officer at privacy@idic.gov                                                                                                    | to the FDCI's voluntary. Failure to submit all of the information requested could delay or prevent access to<br>eign law enforcement authorities; to a court, administrative tribunal, or a party in Itigation; to contractors,<br>6.30-64.0035 System of Records. A complete copy of this System of Records is available at |
|----------------------------------------------------------------------------------------------------|----------------------------------------------------------------------------------------------------|
| Protecting Data From Malicious Code                                                                                                    | >                                                                                                    |
| Votifications (660)     Send New     Preferences     Mark All Read     Mark All Unread     Mark All Unread     Mark All U | 8                                                                                                    |
| Bellaire Investments: New Ad Hoc Document(s) Available           Ad Hoc         DOC UMT FE           12/14/2024 43/6 PM (MT 6560)         Bellaire Investments: New Document(s) Available                                                                                                    |                                                                                                    |
| Ad Hoc Stary Hedner<br>4/17/2047.738.AM GMF-0550<br>Shaw, Howard and Roberts: New Document(s) Available                                                                                                    |                                                                                                    |
| Ad Hoc Stacy Hedner<br>4/17/2024 7.33 AM GMT-05:00<br>Shaw, Howard and Roberts: New Document(c) Available                                                                                                    |                                                                                                    |
|                                                                                                    |                                                                                                    |

Figure 60. Notifications Page Tab

- 1. **Send New:** Click the button to display the Send New Notification overlay to send a new notification. Refer to the <u>Send New Notification</u> section for additional details.
- 2. **Preferences**: Click the button to display the Notifications Preferences overlay to manage individual notification preferences. Refer to the <u>Manage Notification Preferences</u> section for additional details.

- **3.** Notification Folders: Notifications in this module are grouped into Inbox, Sent, and Deleted folders. To view notifications in any of these folders, click the corresponding button. The viewed folder is highlighted in blue.
- **4.** Mark All Read/Mark All Unread: Notifications in the Inbox or Sent folders can be marked as 'Read' and 'Unread' at once.

Note: Unread notifications are marked by a blue vertical bar on the left side of a notification ().

- 5. Search/Filter/Sort: Use the search or filter options to refine the list of displayed items. Notifications can be searched by Cert #, Institution Name, or Exam #, and filtered by Tags or by other properties, such as Important, Time Sensitive or Unread. Finally, users can sort notifications in ascending or descending order.
- **6.** Notification Entries: Available notifications within the selected folder as well as any search or filtering options display in the left column and may be paginated depending on the number of notifications and the user's selected preferences.

Note: To assist with identifying relevant notifications, institution name is prefixed to the titles of applicable entries.

7. Notification Details: The selected notification is highlighted in the left column, and details display in the right column. Each items displays the sender, recipients, subject, content of the message, and exam number, if applicable. Directly beneath the selected notification, the system displays a thread of any related notifications, such as original entries, replies, or forwards.

*Note: An unread notification is automatically marked 'Read' after the details are displayed.* 

- **8.** Individual Notification Actions: Available actions vary by folder and notification. The actions may include options to reply all, forward, mark as read/unread, delete or restore (a deleted) notification.
- **9.** Notification Links: Some notifications include hyperlinks to navigate to the corresponding exam activity records in BES.
- **10. Pagination Options**: To navigate records, use the available controls by clicking Next (>), Last (>>), Back (<), and First (<<), as applicable.

## **Function: Send New Notification**

Users can send an ad hoc notification to the examination team, field management, other bank user, or state examiners. See the <u>Notifications Recipients Job Aid</u> to understand what notifications can be sent to which users. Click **Send New** to open the Send New Notification overlay.

In the overlay, enter the required information (\*). Once the institution and activity fields are complete, the Site enables the Recipients field. Here, select one or more recipients from the list of names which populate based on the institution and exam activity selections.

Note: If a BES user is linked to more than one bank, the user must select a bank in the Financial Institution drop-down. If any on-going activities exist for the selected bank, the Activity drop-down enables and the new notification can optionally be linked to an activity by selecting a value in the Activity field.

| Send New Notification                              |                            |
|----------------------------------------------------|----------------------------|
| Financial Institution *                            | Subject*                   |
| Select Financial Institution                       | 0/50                       |
| Select a Cert # to associate with the notification | Body *                     |
| Activity                                           |                            |
| Select Activity                                    |                            |
| Recipients *                                       | 0/8000                     |
| Select Username 👻                                  |                            |
|                                                    | C Time Sensitive Important |
| CANCEL                                             | SEND                       |

Figure 61. Send New Notification Overlay

Users may optionally specify whether the notification is 'time sensitive' or 'important' by selecting the applicable checkboxes below the Body text field.

Click **Send** to complete the process, which displays the item to the selected recipient(s) through the Notifications module. To exit and close the overlay without sending the notification, click **Cancel**.

To *forward* a received notification, select the desired record, click **Forward**, enter Recipients, and click **Forward Notification**. To exit and close the overlay without forwarding the notification, click **Cancel**.

To *reply to* a received notification, select the desired record, click **Reply All** enter desired text, and click **Send Reply** to complete the action. The action sends a reply to all recipients of the replied-to notification. To exit and close the overlay without taking the action, click **Cancel**.

Replying to a notification also sends a separate email to the recipients of the reply notification.

#### NONPUBLIC//FDIC BUSINESS

#### **User Guide**

| Franklin Field Examiner<br>8/21/2023 12:10 PM GMT-05:00                                                                                                    | MARK AS UNREAD DELETE                 |
|----------------------------------------------------------------------------------------------------|---------------------------------------|
| Recipients                                                                                                    |                                       |
| 👤 Betty Bank Administrator 👤 Ben Bank Contributor 👤 Brooke Bank Contributor                                                                                                    |                                       |
| Pre-Examination Questionnaire Unlocked                                                                                                    |                                       |
| The FDIC approved management's request and has unlocked the completed Pre-Examination Questionnai modifications to the responses and resubmit the Questionnaire when finished. Please address any question users listed for this activity. | · · · · · · · · · · · · · · · · · · · |
| Exam # 314104                                                                                                    |                                       |
| Recipients * Select Username                                                                                                    | <b></b>                               |
| A value is required                                                                                                    |                                       |
| CANC                                                                                                    | FORWARD NOTIFICATION                  |

Figure 62. Forward Notification

| Fatima Field Examiner<br>2/26/2024 9:16 AM GMT-05:00                                                                                                    | MARK AS UNREAD       | DELETE       |
|----------------------------------------------------------------------------------------------------|----------------------|--------------|
| Recipients                                                                                                    |                      |              |
| Betty Bank Administrator     Ben Bank Contributor                                                                                                    |                      |              |
| Adams-Alexander: New Document(s) Available                                                                                                    |                      |              |
| The FDIC has uploaded one or more new documents for the activity linked below. Please review the document(s) at your earliest convert to the EIC or one of the FDIC contacts listed for this activity. | ience and address an | y questions  |
| Exam # 272602 Financial Institution Adams-Alexander Location: AdHoc Documents                                                                                                    |                      |              |
| Reply*                                                                                                    |                      |              |
|                                                                                                    |                      |              |
|                                                                                                    |                      |              |
|                                                                                                    |                      | 0/8000<br>// |
| A value is required                                                                                                    |                      |              |
|                                                                                                    | CANCEL               | SEND REPLY   |

Figure 63. Reply All Notification

## **Function: Manage Notification Preferences**

Users can manage notification preferences to set how many notifications display per page, if the notifications page tab defaults to collapsed or expanded, which tag type(s) displays, and sort order of both notifications and replies.

Click **Preferences** to display the Notification Preferences overlay. Here, users can update system settings to the desired behavior or click 'Restore Defaults' to revert any previously selected

preferences to the default system settings. To proceed click **Save**, or to close the overlay without making changes, click **Cancel**. If no changes are made, **Save** remains disabled.

| ✓ Notifications (6)                                                           |                   |                                                                             |                                               |
|-------------------------------------------------------------------------------|-------------------|-----------------------------------------------------------------------------|-----------------------------------------------|
| Restore Defaults                                                              |                   |                                                                             |                                               |
| Batch Size<br>Controls how many Notifications and Replies display per page    |                   | Sort Order<br>Controls the default sort order for Notifications and Replies |                                               |
| Notifications                                                                 | Replies           | Notifications                                                               | Replies                                       |
| 5 🗸                                                                           | 10 -              | <ul> <li>Ascending (Oldest First)</li> </ul>                                | <ul> <li>Ascending (Oldest First)</li> </ul>  |
|                                                                               |                   | <ul> <li>Descending (Newest First)</li> </ul>                               | <ul> <li>Descending (Newest First)</li> </ul> |
| Visibility                                                                    |                   |                                                                             |                                               |
| Controls whether the Notifications module section is initially collapsed or   | n page load       |                                                                             |                                               |
| <ul> <li>Collapsed</li> </ul>                                                 |                   |                                                                             |                                               |
| Expanded                                                                      |                   |                                                                             |                                               |
| Tag Preferences                                                               |                   |                                                                             |                                               |
| Controls what Tags are initially selected upon first loading the Notification | ns module section |                                                                             |                                               |
| Tag Preferences                                                               |                   |                                                                             |                                               |
| Please select a value                                                         | -                 |                                                                             |                                               |
| CANCEL                                                                        |                   |                                                                             | SAVE                                          |

Figure 64. Notifications - Manage Preferences

## **Ad Hoc Documents Activity Tab**

The Ad Hoc Documents tab at the activity level displays all ad hoc documents uploaded for review related to a specific examination activity.

An ad hoc document is an item that is not associated with an examination or PEP component response or request item. Only authorized BES users can upload documents on this tab.

In some instances, the examination team may share the updated documentation with the bank through this tab. For example, if any updates are made to the Information Package for the exam, the corresponding document is uploaded here.

| d Hoc Documents            |                            |                          |                                             |     |                                                |                                                |       |
|----------------------------|----------------------------|--------------------------|---------------------------------------------|-----|------------------------------------------------|------------------------------------------------|-------|
|                            |                            |                          |                                             |     | 2                                              | UPLOAD NEW D                                   | OCUME |
| stitution                  |                            |                          | Activity                                    | _0_ | Search                                         |                                                |       |
| Wells and Sons (818113858) |                            | 0 -                      | Exam #315631 - Compliance & CRA Examination | 0 - | Enter Name or Description                      |                                                |       |
| Name                       | Institution                | Activity                 | Description                                 |     | Created By and Date                            | Modified By and Date                           | 1     |
| Exam Doc.docx              | Wells and Sons (818113858) | Exam Numbe<br>Compliance | er #315631 -<br>& CRA Examination           |     | Betty Bank Administrator<br>4/13/2024 12:30 AM | Betty Bank Administrator<br>4/13/2024 12:30 AM | ß     |
| Consult 1 Doc.docx         | Wells and Sons (818113858) | Exam Numbe<br>Compliance | er #315631 -<br>& CRA Examination           |     | Betty Bank Administrator<br>4/13/2024 12:30 AM | Betty Bank Administrator<br>4/13/2024 12:30 AM | ß     |
| Consult 2 Doc.docx         | Wells and Sons (818113858) | Exam Numbe<br>Compliance | er #315631 -<br>& CRA Examination           |     | Betty Bank Administrator<br>4/13/2024 12:30 AM | Betty Bank Administrator<br>4/13/2024 12:30 AM | ß     |
| WB Doc 1.docx              | Wells and Sons (818113858) | Exam Numbe<br>Compliance | er #315631 -<br>& CRA Examination           |     | Betty Bank Administrator<br>4/13/2024 12:30 AM | Betty Bank Administrator<br>4/13/2024 12:30 AM | ß     |
| AdHocDoc 1.docx            | Wells and Sons (818113858) | Exam Numbe               | er #315631 -<br>& CRA Examination           |     | Betty Bank Administrator<br>4/13/2024 12:29 AM | Betty Bank Administrator<br>4/13/2024 12:29 AM | ß     |

Figure 65. Ad Hoc Documents Tab – Activity

1. Institution and Activity: The Institution or Activity default to the selected examination activity.

- 2. Search: Search documents by name or description.
- 3. <u>Upload New Documents</u>: If available, click the button to initiate the upload process.
- **4.** Ad Hoc Documents Grid: For each document, the grid displays file name and extension. The Activity column includes a hyperlink to the associated exam activity. Click the link in the Requested Documents column to preview the corresponding uploaded document.
- 5. <u>Edit Document</u>: If displayed, click the Edit icon ( ) to upload a new version of a previously uploaded document. Note that ad hoc documents published by the exam team cannot be edited and the Edit option will not display.
- **6.** If the grid contains more than five documents, the list paginates and users can navigate documents by clicking Next (>), Last (>>), Back (<), and First (<<), as applicable.

## Ad Hoc Documents Page Tab

..

The Ad Hoc Documents tab displays all ad hoc documents uploaded for review both in the context of and outside of examination activities.

Ad hoc document uploads can be associated with an exam activity (in certain circumstances) or can be performed at the institution-level. For example, institutions may need to communicate with field management in between exam activities and receive documents that are not related to specific exams.

..

. .

. . .

| Note: Once the uploa | is complete, the corresponding document cannot be deleted. |  |
|----------------------|------------------------------------------------------------|--|
|                      |                                                            |  |

1 . . . .

| Security Information                                                                                                    |                                                                                                    |                                                                                                    |                                                                                                    |                                                                                                |                                                                                                    |                                                                                                    |                                                    |
|----------------------------------------------------------------------------------------------------|----------------------------------------------------------------------------------------------------|----------------------------------------------------------------------------------------------------|----------------------------------------------------------------------------------------------------|------------------------------------------------------------------------------------------------|----------------------------------------------------------------------------------------------------|----------------------------------------------------------------------------------------------------|----------------------------------------------------|
| icy Act Statement                                                                                                    |                                                                                                    | •                                                                                                    |                                                                                                    |                                                                                                |                                                                                                    |                                                                                                    |                                                    |
| ithorized individuals access to, or int<br>sources. The information provided by<br>d other third parties as authorized by | by Section 9 of the Federal Deposit Insu<br>eract with, FDIC information technology r<br>individuals is protected by the Privacy AG<br>law, and in accordance with any of the ot<br>estions or concerns about the collection n | resources, and allow FDIC to track th<br>ct, 5 USC §552a. The information m<br>ther routine uses described in the Id  | he use of FDIC IT resources. Submitting<br>ay be furnished to appropriate Federal<br>fentity, Credential and Access Manager | this information to the FDIC<br>, state, local or foreign law e<br>ment Records (FDIC-30-64-00 | is voluntary. Failure to submit a<br>nforcement authorities; to a cour                                       | ll of the information requested co<br>t, administrative tribunal, or a par                         | ould delay or prevent<br>arty in litigation; to co |
| 5 Data From Malicious Code                                                                                                |                                                                                                    |                                                                                                    |                                                                                                    |                                                                                                |                                                                                                    |                                                                                                    |                                                    |
|                                                                                                    |                                                                                                    |                                                                                                    |                                                                                                    |                                                                                                |                                                                                                    |                                                                                                    |                                                    |
| Institution                                                                                                    |                                                                                                    | Activity                                                                                                    |                                                                                                    | 1                                                                                              | earch 2                                                                                                    | UPLOAD NEW D                                                                                       | DOCUMENTS                                          |
| Institution<br>-Select Institution-                                                                                       | I-alladi                                                                                                    | Activity                                                                                                    | Description                                                                                                    |                                                                                                | Enter Name or Description                                                                                    |                                                                                                    | DOCUMENTS                                          |
|                                                                                                    | Institution<br>Absecon Systems (5000242)                                                                                                    |                                                                                                    | Description                                                                                                    |                                                                                                | _                                                                                                    | Modified By and Date<br>BES Terry                                                                  |                                                    |
| Select Institution<br>Name                                                                                                |                                                                                                    | Select Activity Activity Exam Number #720021 -                                                                        | Description                                                                                                    |                                                                                                | Enter Name or Description Created By and Date BES Terry                                                      | Modified By and Date                                                                               |                                                    |
| -Select Institution<br>Name<br>Test 2.xisx                                                                                | Absecon Systems (5000242)                                                                                                    | Salect Activity Activity Exam Number #720021 - Compliance Only Examination Exam Number #720021 -                      | Description                                                                                                    |                                                                                                | Enter Name of Description<br>Created By and Date<br>BES Terry<br>2/04/2025 3:54 PM<br>BES Terry              | Modified By and Date<br>BES Terry<br>2/04/2025 3:54 PM<br>BES Terry                                | 1<br>5<br>8                                        |
| -Select institution-<br>Name<br>Test 2 xisx<br>Test 2 Doc trandocx                                                        | Absecon Systems (5000242)<br>Absecon Systems (5000242)                                                                                                    | Select.Activity Activity Exam Number #720021 - Compliance Only Examination Exam Number #720022 - Sam Number #720022 - | Description                                                                                                    |                                                                                                | Enter Name or Description<br>Created By and Date<br>BES Terry<br>2/04/2025 3:53 PM<br>BES Terry<br>BES Terry | Modified By and Date<br>BES Tery<br>2/04/2023 3:54 PM<br>BES Tery<br>2/04/2023 3:53 PM<br>BES Tery | ↓ <b>5</b><br>⊄<br>⊄                               |

*Figure 66. Ad Hoc Documents Page Tab* 

- 1. Institution and Activity Filters: The documents in the grid can be filtered by Institution or Activity. Note the values in the Institution and Activity filters depend on the institutions and activities assigned to the user.
- 2. Search: Search documents either by document name or description.
- 3. <u>Upload New Documents</u>: Click the button to initiate the ad hoc upload process.
- **4.** Ad Hoc Documents Grid: For every uploaded ad hoc document, the grid lists file name including extension information. If the information is listed there, the Activity column contains a clickable to the associated exam activity. Click the link to navigate to the activity record's Summary tab. Click the link in the Requested Documents column to preview the corresponding uploaded document.
- 5. Edit Document: Click the Edit icon ( ) to upload a new version of a previously uploaded document. Note that ad hoc documents published by the exam team cannot be edited and the Edit option will not display.
- 6. Pagination Options (for large document lists): If shown, navigate the documents in the grid by clicking Next (>), Last (>>), Back (<), and First (<<), as applicable.

## **Function: Upload Ad Hoc Documents**

From the Ad Hoc Documents page tab or the Ad Hoc Documents tab within the exam activity, click **Upload New Documents** to display the Upload New Documents overlay. In the overlay, select the applicable Institution and Activity, if not pre-populated.

Select the desired file(s) for upload and click **Upload Documents**. If all validations pass, the system completes the upload, sends applicable notifications to the examination team, closes the overlay, and returns to the Ad Hoc Documents tab. To exit the overlay without completing the upload, click **Cancel.** 

When selecting the appropriate exam activity, on upload, the system sends an automated notification to the examination team and makes the uploaded document available. If the activity is left blank, the system sends an automated notification to field management only.

*IMPORTANT: Examination-related documents should always have the activity completed to ensure documents are associated to the examination activity and not just at the institution level.* 

#### NONPUBLIC//FDIC BUSINESS

#### **User Guide**

| Upload New Documents                                                                 |                 |              | 1               |                 |    |
|--------------------------------------------------------------------------------------|-----------------|--------------|-----------------|-----------------|----|
| If the file you are attempting to upload exceeds the 1 Gigabyte limitation, please ( | ise the alterna | ite upload p | process here.   |                 |    |
| Institution *                                                                        |                 | Upload File  | es *            |                 |    |
| Select Institution                                                                   | -               | UPLOAD       | Drop files here |                 |    |
| Activity                                                                             | 2               |              |                 |                 |    |
| Select Activity                                                                      | -               |              |                 |                 |    |
| Description                                                                          |                 |              |                 |                 |    |
| Enter Description                                                                    |                 |              |                 |                 |    |
|                                                                                      |                 |              |                 | 0/10000         | 0  |
| CANCEL                                                                               |                 |              |                 | UPLOAD DOCUMENT | rs |

Figure 67. Upload New Documents Overlay

- 1. <u>Alternate Upload Process</u>: Click the link to upload files that exceed 250 MB.
- 2. Institution and Activity: If the action is performed from the activity, institution prepopulates, or if the BES user is associated with more than only one institution, select institution and activity in the dropdowns. To place the ad hoc upload at the institution-level, leave Activity blank.
- **3. Upload/Drop Files Here**: Click **Upload** to open the file explorer and select one or more files to upload. Once the desired file(s) are selected, the Site displays them in the overlay. If any business rules fail validation, the applicable error messages show on the screen. The process is like that described in the <u>standard Upload Documents</u> process for CIDR and TTR requests.

## Function: Upload Large Ad Hoc Documents (Greater than 250 MB)

To upload files greater than 250 MB, the system requires a separate upload process. In the Upload New Documents overlay, click the **alternate upload process (here)** link to display the Large File Upload overlay in a separate tab of the browser.

For business rules related to document uploads, refer to the <u>Upload Documents (Less than 250 MB)</u> section above. Users are required to select a value if they are associated with more than one bank. If only one value exists, the value is automatically selected.

| Ad Hoc Large File Upload<br>Select an Institution and optionally an Activity, then begin uploading your file. |                 |            |
|----------------------------------------------------------------------------------------------------|-----------------|------------|
| Institution *                                                                                                 | Activity        |            |
| Select Institution                                                                                            | Select Activity | *          |
| Description                                                                                                   |                 |            |
| Enter Description                                                                                             |                 |            |
|                                                                                                    |                 |            |
|                                                                                                    |                 | 0/10000 // |
|                                                                                                    |                 |            |
|                                                                                                    |                 |            |
|                                                                                                    |                 | SUBMIT     |

*Figure 68. Ad Hoc Large File Upload Overlay* 

BES displays the corresponding message(s) and enables the option to upload. Proceed by clicking **Upload Files** to open the browser pop-up window and select one or more desired files.

| Ad Hoc Large File Upload<br>Select an Institution and optionally an Activity, then begin uploading your file. |                                                                                             |                                             |
|----------------------------------------------------------------------------------------------------|---------------------------------------------------------------------------------------------|---------------------------------------------|
| Institution *                                                                                                 |                                                                                             | Activity                                    |
| Cruz, Baker and Young (490538023)                                                                             | •                                                                                           | Exam #311591 - Compliance & CRA Examination |
| Description                                                                                                   |                                                                                             |                                             |
| Enter Description                                                                                             |                                                                                             | 0/10000                                     |
| Upload Files 🕢 *                                                                                              | While Uploading Large Files, Please Make Su<br>Once All Files Have Finished Uploading, Pres |                                             |
|                                                                                                    |                                                                                             | SUBMIT                                      |

Figure 69. Ad Hoc Large File Upload – Institution and Activity Selected

Selecting the file(s) to close the file selection pop-up and begin the upload process which displays the **Current Upload Files** section with the upload status bar.

Note: Do not close the Large File Upload page tab while the upload is in progress.

#### NONPUBLIC//FDIC BUSINESS

#### **User Guide**

| tion *                           | Activity                                                                                                    |     |
|----------------------------------|----------------------------------------------------------------------------------------------------|-----|
| Baker and Young (490538023)      | ▼ Exam #311591 - Compliance & CRA Examination                                                                                                    |     |
| ption                            |                                                                                                    |     |
| Description                      |                                                                                                    |     |
|                                  |                                                                                                    |     |
|                                  |                                                                                                    | 0/1 |
|                                  | While Uploading Large Files, Please Make Sure That This Tab Stays Open In Your Browser.<br>Once All Files Have Finished Uploading, Press Submit to Complete The Submittal Process. |     |
|                                  |                                                                                                    |     |
| i Files 🕢 *                      |                                                                                                    |     |
| I Files 🕢 *                      |                                                                                                    |     |
| Files ●*<br>Current Upload Files |                                                                                                    |     |
| Current Upload Files             | Once All Files Have Finished Upleading, Press Submit to Complete The Submittal Process.                                                                                            |     |
|                                  |                                                                                                    |     |
| Current Upload Files             | Once All Files Have Finished Upleading, Press Submit to Complete The Submittal Process.                                                                                            |     |
| Current Upload Files             | Once All Files Have Finished Upleading, Press Submit to Complete The Submittal Process.                                                                                            |     |
| Current Upload Files             | Once All Files Have Finished Upleading, Press Submit to Complete The Submittal Process.                                                                                            |     |

Figure 70. Ad Hoc Large File Upload - File(s) Selected

Once the selected file(s) has successfully uploaded, the display message changes to 'Previously Uploaded Files' and lists the selected document(s) and the **Submit** button enables.

Click **Submit** to complete the upload and close the overlay.

| titution *                             | Activity                                                                                |
|----------------------------------------|-----------------------------------------------------------------------------------------|
| ruz, Baker and Young (490538023)       | ♥ Exam #311591 - Compliance & CRA Examination                                           |
| scription                              |                                                                                         |
| nter Description                       |                                                                                         |
|                                        |                                                                                         |
|                                        | 0/10                                                                                    |
|                                        |                                                                                         |
|                                        | While Uploading Large Files, Please Make Sure That This Tab Stays Open In Your Browser. |
|                                        | Once All Files Have Finished Uploading, Press Submit to Complete The Submittal Process. |
|                                        |                                                                                         |
|                                        |                                                                                         |
|                                        |                                                                                         |
| load Files 😧 *                         |                                                                                         |
| load Files 😡 *                         |                                                                                         |
| load Files @*                          | •                                                                                       |
|                                        | •                                                                                       |
| upload Files @*                        | •                                                                                       |
|                                        |                                                                                         |
|                                        |                                                                                         |
|                                        |                                                                                         |
| UPLOAD FILES                           | •                                                                                       |
|                                        |                                                                                         |
| UPLOAD FILES                           |                                                                                         |
| UPLOAD FILES Previously Uploaded Files |                                                                                         |
| UPLOAD FILES Previously Uploaded Files |                                                                                         |
| UPLOAD FILES Previously Uploaded Files |                                                                                         |

Figure 71. Ad Hoc Large File Upload – Previously Uploaded Files

The uploaded ad hoc document appears in a single grid on the corresponding Ad Hoc Documents page tab (at the examination and/or institution level).

Note: Files may not appear in the grid immediately. The application runs a grid refresh process in 30 second intervals. To display the uploaded file(s) wait for the automatic refresh to complete or manually refresh the browser window.

## **Function: Edit Ad Hoc Document**

To upload a new version of a previously uploaded document, click the Edit icon ( ) next to the desired file in the Ad Hoc Documents tab to display the Edit Documents overlay.

In the overlay, click **Upload** to select a new version of the file. Update the Description, if needed.

To complete the action, click **Save**. If all validations pass, the system completes the upload, sends applicable notifications to the examination team, closes the overlay, and returns to the Ad Hoc Documents tab. To exit the overlay, without completing the upload, click **Cancel**.

Note: The new version must be the same document type (i.e. have the same extension) as the originally uploaded document. Additionally, if the name of the new version is different, it is automatically renamed during the upload process to match the original document.

| Edit Document - AdHocDoc 1                                                                                                |           |                |  |  |  |  |
|----------------------------------------------------------------------------------------------------|-----------|----------------|--|--|--|--|
| If the file you are attempting to upload exceeds the 1 Gigabyte limitation, please use the alternate upload process here. |           |                |  |  |  |  |
| Institution *                                                                                                    | Upload Ne | ew Version *   |  |  |  |  |
| Johnson, Sanchez and Morris (588405003)                                                                                   | UPLOAD    | Drop file here |  |  |  |  |
| Activity                                                                                                    | 2         |                |  |  |  |  |
| Exam #312893 - Compliance Only Examination                                                                                |           |                |  |  |  |  |
| Description                                                                                                    |           |                |  |  |  |  |
| Enter Description                                                                                                    |           |                |  |  |  |  |
|                                                                                                    |           |                |  |  |  |  |
|                                                                                                    |           |                |  |  |  |  |
|                                                                                                    |           |                |  |  |  |  |
|                                                                                                    |           |                |  |  |  |  |
|                                                                                                    |           | 0/10000        |  |  |  |  |
|                                                                                                    |           | 0/10000        |  |  |  |  |
|                                                                                                    |           |                |  |  |  |  |
|                                                                                                    |           |                |  |  |  |  |
| CANCEL                                                                                                    |           | SAVE           |  |  |  |  |
|                                                                                                    |           |                |  |  |  |  |

Figure 72. Edit Document Overlay – Ad Hoc Standard File Upload

- 1. <u>Alternate Upload Process</u>: Click the link if the new version exceeds 250 MB.
- **2. Institution and Activity**: Institution and Activity, if applicable, are pre-populated and disabled.
- **3. Upload/Drop Files Here**: Click **Upload** to open file explorer and select file to upload. Once the desired file is selected, the system displays it in the overlay. If any business rules fail validation, the applicable error messages show on the screen. The Edit Document process is like that described in the <u>Upload Documents</u> process for CIDR and TTR requests.

Updating large ad hoc files is like that of the standard files; however, the Edit overlay and the upload steps are like those for the new large file upload process.

| Ad-Hoc Large File Upload Select an Institution and optionally an Activity, then begin uploading your file. |                                                                                                |  |  |  |
|----------------------------------------------------------------------------------------------------|------------------------------------------------------------------------------------------------|--|--|--|
|                                                                                                    |                                                                                                |  |  |  |
| Cruz, Baker and Young (490538023)                                                                          | Select Activity                                                                                |  |  |  |
| Description                                                                                                |                                                                                                |  |  |  |
| Enter Description                                                                                          |                                                                                                |  |  |  |
|                                                                                                    |                                                                                                |  |  |  |
|                                                                                                    | 0/10000                                                                                        |  |  |  |
|                                                                                                    | es sabmit to Complete The Submittal Process.<br>eed To Upload A File Named: LARGE TEST DOC.csv |  |  |  |
| UPLOAD FILES                                                                                               |                                                                                                |  |  |  |
| These File Types are not allowed: exe; com; ms; bat                                                        |                                                                                                |  |  |  |
|                                                                                                    | SUBMI                                                                                          |  |  |  |

Figure 73. Edit Document Overlay – Ad Hoc Large File Upload

## **Resources Page Tab**

The Resources page tab includes training resources and Help Desk information. Click **Resources** to display the page. Here, click the document links in the Resources and Other sections to download available documentation that is updated on a regular schedule.

Users should reference the training materials when they have a question about functionality or how to complete a task. Users should contact the Help Desk (<u>see above</u>) and select Option 1 when they experience issues or have encountered an error.

Note: New or updated resources display in bold.

| FDIC HOME PEOPLE NOTIFICATIONS AD HOC DOCUMEN                                                                                                    | TS RESOURCES ANNOUNCEMENTS FE                                                                                                    | EDBACK                                                                                                    |                                                                                                    |                                                                                                    | ₩ 🛯         |
|----------------------------------------------------------------------------------------------------|----------------------------------------------------------------------------------------------------|----------------------------------------------------------------------------------------------------|----------------------------------------------------------------------------------------------------|----------------------------------------------------------------------------------------------------|-------------|
| The collection of this information is authorized by Section 9 of the Federal Deposition authorized individuals access to, or interact with, FDIC information technic FDIC IT resources. The information provided by individuals is protected by the Pri-<br>agents and other thin parties as authorized by land, which condumer with any or www.fdic.gov/about/privacy $ \underline{C} $ . If you have questions or concerns about the collo | ology resources, and allow FDIC to track the use o<br>vacy Act, 5 USC §552a. The information may be fu<br>f the other routine uses described in the identity, | of FDIC IT resources. Submitting this information<br>irnished to appropriate Federal, state, local or fo<br>Credential and Access Management Records (FE | n to the FDIC is voluntary. Failure to submit<br>oreign law enforcement authorities; to a co<br>DIC-30-64-0035) System of Records. A comp | all of the information requested could delay or prevent<br>urt, administrative tribunal, or a party in litigation; to co                                                                                                    | t access to |
| Protecting Data From Malicious Code                                                                                                    |                                                                                                    |                                                                                                    |                                                                                                    |                                                                                                    | >           |
| Job Aids<br>• BES Banker Access Job Aid<br>• (updated) Allowed File Type Extensions<br>• (kew) BES/BES ERA Notifications Recipients<br>Resources<br>• BES FAQs<br>• BES FAQs<br>• Banker Engagement Site User Guide<br>Videos<br>• Banker Engagement Site Introduction                                                                                                    |                                                                                                    |                                                                                                    | *                                                                                                    | ✓ Contact Us     Pleses provide in the call or emoty your name,     instruction name and certificate unique or work     phene number, and the issue you are experiencing.     Help Desk Kmail     servicedresk@difc.gov     Help Desk None Number     877-275-3342, Option 555 |             |

Figure 74. Resources Page Tab

## **Announcements Page Tab**

The Announcements page tab displays system announcements. Announcements may be posted to inform users about system outtages, significant updates, and other pertinent information.

Click **Announcements** to display the page. Here, current announcements automatically display for a set period of time before moving to the Previous Announcements section. To see non-current announcements, select the Historical Announcements caret ( $\checkmark$ ) to display a historical record of all system announcements previously posted. Historical announcements are maintained indefinitely.

|                                                                                                    | III 🔒                                                    |
|----------------------------------------------------------------------------------------------------|----------------------------------------------------------|
| Privacy and Security Information                                                                                                    | ~                                                        |
| FDIC Privacy Act Statement                                                                                                    | ~                                                        |
| The collection of this information is autorized by Section 9 of the Forderal Persent International (12) U.S.C. BAUR), and Honoland Society Predential Direction (19) Linkling for a Common Identification Standard for Forderal Employees. The FOIK will use of provide autorized in the Honoland is a cost or a transmission of the Honoland is a cost or a transmission. The FOIK will use of the Forderal Employees. The FOIK will use of the Forderal Employees. The FOIK will use of the Forderal Employees. The Honoland is a cost or a transmission of the Honoland is a cost or a transmission. Schemitting the Honoland is a cost or a transmission of the Honoland is a cost or a transmission. The Honoland is a cost or a transmission of the Honoland is a cost or a transmission of the Honoland is a cost of the Honoland is a cost or a transmission of the Honoland is a cost or a transmission of the Honoland is a cost or a transmission of the Honoland is a | elay or prevent access to<br>litigation; to contractors, |
| Protecting Data From Malicious Code                                                                                                    | >                                                        |
|                                                                                                    |                                                          |

Figure 75. Announcements Page Tab

## Feedback Page Tab

The Feedback page tab provides users the opportunity to provide feedback regarding their experiences using BES. Click **Feedback** to display the page.

Note: Users are also prompted to provide feedback at the time of PEQ and CIDR 'Complete' Submissions. Feedback can be provided at any time through the Feedback Page Tab.

| <b>FDI@</b>       | HOME           | PEOPLE         | NOTIFICATIONS      | AD HOC DOCUMENTS          | RESOURCES          | ANNOUNCEMENTS         | FEEDBACK                                                                                                    | III 🚯    |
|-------------------|----------------|----------------|--------------------|---------------------------|--------------------|-----------------------|----------------------------------------------------------------------------------------------------|----------|
| Feedba            | ck             |                |                    |                           |                    |                       |                                                                                                    |          |
|                   |                |                |                    | egarding your expe        |                    |                       |                                                                                                    |          |
| or any other aspe | ect of this co | llection of in | formation, includi | ng suggestions for reduci | ng this burden to, | the Paper Reduction A | wiewing instructions, entering the rating satisfaction scale, and entering any response to open feedback section. Send comments regarding this burr<br>Clearance Officer, legal Division, Feedral Deposit Insurance Corporation, 552 1716:1. NW, Washington, D.C. 20429; and to the Office of Management<br>required to respond to, a collection unless it displays a currently valid OMB control number. |          |
|                   |                |                |                    |                           |                    |                       |                                                                                                    | CONTINUE |

Figure 76. Feedback Page Tab

Click **Continue** to proceed to the collection screens after reviewing the burden statement. Users can provide feedback by selecting a rating using a scale of 1 to 5; where '5' is the highest rating and may enter written comments in the 'Additional Feedback' section.

Note: Only one section needs to be completed to submit feedback.

| Feedback                                                                                                    |          |
|----------------------------------------------------------------------------------------------------|----------|
| Feedback collected by the FDIC is used to gain a better understanding of users' overall satisfaction with the Banker Engagement Site and to identify opportunities for improving the application. Your feedback is voluntary and may be provided using the ratings scale, open feedback so to identify opportunities for improving the application. Your feedback is voluntary and may be provided using the ratings scale, open feedback so to identify opportunities for improving the application. Your feedback is voluntary and may be provided using the ratings scale, open feedback so to identify opportunities for improving the application. Your feedback is voluntary and may be provided using the ratings scale, open feedback so to identify opportunities for improving the application. Your feedback is voluntary and may be provided using the ratings scale, open feedback so to identify opportunities for improving the application. Your feedback is voluntary and may be provided using the ratings scale, open feedback so to identify opportunities for improving the application. Your feedback is voluntary and may be provided using the ratings scale, open feedback so to identify opportunities for improving the application. Your feedback is voluntary and may be provided using the ratings scale, open feedback so to identify opportunities for improving the application. Your feedback is voluntary and may be provided using the ratings scale, open feedback is voluntary and the improving the application. Your feedback is voluntary and may be provided using the ratings scale, open feedback is voluntary and the improving the rating scale, open feedback is voluntary and the improving the rating scale, open feedback is voluntary and the improving the rating scale, open feedback is voluntary and the improving the rating scale, open feedback is voluntary and the improving the rating scale, open feedback is voluntary and the improving the rating scale, open feedback is voluntary and the improving the rating scale, open feedback is voluntary and the im | section, |
| Rating                                                                                                    |          |
| Additional Feedback                                                                                                    |          |
| Additional Feedback                                                                                                    |          |
| _                                                                                                    |          |
|                                                                                                    |          |
|                                                                                                    | 0/2000   |
|                                                                                                    |          |
| SUBMITFEE                                                                                                    | DBACK    |

Figure 77. Feedback Screen

Click **Submit Feedback** to submit the information entered or **Cancel** to exit without submitting any feedback.

## **Manage User Settings**

BES users can manage specific areas of user account settings. Click the Profile icon in the upper right corner from any BES screen to display the following action buttons: **Profile**, **Settings**, and **Sign Out**.

Notes:

- Disregard the Profile selection.
- Within Settings, disregard the following Settings tabs: Third Party Credentials, Email Notifications and Mobile Notifications.

| PEOPLE NOTIFICATIONS AD HOC DOCUMENTS                                                                                                    | RESOURCES ANNOUNCEMENTS FEEDBACK                                                                                                    |               |
|----------------------------------------------------------------------------------------------------|----------------------------------------------------------------------------------------------------|---------------|
| provide authorized individuals access to, or interact with, FDIC information technology<br>FDIC IT resources. The information provided by individuals is protected by the Privacy a<br>agents and other third parties as authorized by law, and in accordance with any of the e | rrance Act (12 U.S.C. §1819), and Homeland Security Presidential Directive (HSPD) 12, Policy for a Common Identification Standard for Federal Employees. The<br>resources, and allow FDIC to track the use of FDIC IT resources. Submitting this information to the FDIC is voluntary. Failure to submit all of the information ro<br>ct, SUSS 552a. The information may be furnished to appropriate Federal, state, local of foreign law enforcement authorities; to a court, administrative tribut<br>ther routine use described in the Identity. Credential and Access Management Records (FDIC-304-4003) System of Records. A complete copy of this System<br>or use of the information, you may contact the FDIC's Chief Privacy Officer at <u>privacy@idic.gov</u> <b>G</b> . | nal, Settings |
| Protecting Data From Malicious Code                                                                                                    |                                                                                                    | >             |
| Alamogordo Forge: Pre-Examination Questionnaire Available                                                                                                    | www.Wotifications C <ul> <li>My Ongoing Activities</li> <li>Alamogordo Forge - Exam #720029</li> </ul> Moderations y             //1/2025 135 PM               Pre-Exam             Questionaire             Submitted - 3/11/2025               Compliance             Information Package             Published - 3/11/2025             by Betty Bank             Administrator               Compliance             Information and             Document                                                                                                    | View Exam     |

Figure 78. Profile Settings

Click **Settings** to display the Settings overlay, General tab. On the General tab manage calendar and time zone settings that are reflected on any screens that display dates and times. To change the time zone, select one of the following values for the time zone, as desired:

- (UTC-05:00) Eastern Time (EST5EDT)
- (UTC-06:00) Central Time (CST6CDT)
- (UTC-07:00) Mountain Time (MST7MDT)
- (UTC-08:00) Pacific Time (PST8PDT)

| Settings                                                                               |
|----------------------------------------------------------------------------------------|
| General Third-Party Credentials Email Notifications Mobile Notifications Accessibility |
| Locale 😧 English (United States)                                                       |
| Time Zone           (UTC-05:00 (GMT-05:00 (EST)                                        |
| Calendar                                                                               |
| Use system default: Gregorian 🔹                                                        |
|                                                                                        |
|                                                                                        |
|                                                                                        |
|                                                                                        |
| CANCEL                                                                                 |

Figure 79. Settings - General Tab

On the Accessibility tab, user can manage their accessibility settings. By selecting one or both display options, outlines and borders will change, as well as patterns on charts. Select or de-select, click **Save Changes**, and refresh the screen to see the changes evidenced in any grids and other areas of the application.

| Settings                                                                               |   |
|----------------------------------------------------------------------------------------|---|
| General Third-Party Credentials Email Notifications Mobile Notifications Accessibility |   |
| Display  Increase outline and border contrast Show fill patterns on charts             |   |
| CANCEL SAVE CHANGE                                                                     | s |

Figure 80. Settings - Accessibility Tab

## **Version History**

| Version # | Date      | Description                                                                                                    | Author(s)              |
|-----------|-----------|----------------------------------------------------------------------------------------------------|------------------------|
| 1.7       | 3/15/2024 | <ul> <li>Updated:</li> <li>BES Contributor permissions<br/>and added Note on Submit<br/>permissions</li> <li>BES Home Page: Fig 1</li> <li>Summary Tab - Exam Activity:<br/>Fig 6-7 and Note on Applicable<br/>Personnel</li> <li>Correspondence Tab: Fig 8</li> <li>Clarified business rules around<br/>BES elections and submission<br/>of questionnaires</li> <li>Notifications Page Tab: Fig 52,<br/>55 and Notes 6, 8</li> </ul>                                                                                                    | FDIC BES Training Team |
| 1.8       | 5/9/2024  | <ul> <li>Updated:</li> <li>View and Generate PEQ<br/>Documents: Fig 10 and added<br/>bullet</li> <li>CIDR Tab: Fig 28 and added<br/>Notes 4-5</li> <li>View and Generate CIDR<br/>Documents: Fig 29 and added<br/>bullet</li> <li>Complete and Submit CIDR:<br/>Fig 30-31 and added Notes 10-<br/>11</li> <li>Upload Documents in<br/>Questionnaires: Fig 39 and<br/>Note 1</li> <li>Upload Large Files in<br/>Questionnaires: Fig 48</li> <li>Transaction Testing Request:<br/>Fig 49</li> <li>TTR Tab: Fig 53 and added<br/>Notes 4-5</li> <li>View and Generate TTR<br/>Documents: Fig 54 and added<br/>bullet</li> <li>Complete and Submit TTR: Fig<br/>55 and added Notes 10-11</li> <li>Ad Hoc Documents Activity<br/>Tab: Fig 61 and Note 4</li> <li>Ad Hoc Documents Page Tab:<br/>Fig 62 and Note 4</li> </ul> | FDIC BES Training Team |

## NONPUBLIC//FDIC BUSINESS

## User Guide

| Version # | Date      | Description                                                                                                    | Author(s)              |  |
|-----------|-----------|----------------------------------------------------------------------------------------------------|------------------------|--|
|           |           | - Uploaded Items List Option<br>Tab section: Fig 50-52 and<br>content                                                                                                    |                        |  |
| 1.9       | 8/8/2024  | <ul> <li>Added:</li> <li>Function: Upload Ad Hoc<br/>Documents - clarifying<br/>language about exam-level<br/>uploads vs. bank-level uploads</li> <li>Updated:</li> <li>Notification Preferences image<br/>and notes to include filter by<br/>tag</li> <li>Permissions and timing for<br/>selecting Opt-in/Opt-out</li> </ul>                                                                                                    | FDIC BES Training Team |  |
| 1.10      | 3/27/2025 | <ul> <li>Added:</li> <li>Manage User Permissions:<br/>Note on steps BES Admin must<br/>take for Contrib access</li> <li>Enter BES PEQ Election: New<br/>screenshot with BES Election<br/>button</li> <li>CIDR Tab/CIDR BES Election:<br/>New screenshot with BES<br/>Election button</li> <li>Complete and Submit CIDR:<br/>Note on where documents<br/>from a partial submission can<br/>are located</li> <li>Send New Notification: State<br/>examiner info and Notification<br/>Matrix</li> <li>Feeback Page Tab section<br/>Updated:</li> <li>Various screenshots to reflect<br/>new Feedback tab</li> </ul> | FDIC BES Training Team |  |